# **Samsung T369**

PORTABLE QUAD-BAND MOBILE PHONE

User Manual
Please read this manual before operating your
phone, and keep it for future reference.

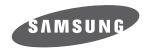

# **Intellectual Property**

All Intellectual Property, as defined below, owned by or which is otherwise the property of Samsung or its respective suppliers relating to the SAMSUNG Phone, including but not limited to, accessories, parts, or software relating there to (the "Phone System"), is proprietary to Samsung and protected under federal laws, state laws, and international treaty provisions. Intellectual Property includes, but is not limited to, inventions (patentable or unpatentable), patents, trade secrets, copyrights, software, computer programs, and related documentation and other works of authorship. You may not infringe or otherwise violate the rights secured by the Intellectual Property. Moreover, you agree that you will not (and will not attempt to) modify, prepare derivative works of, reverse engineer, decompile, disassemble, or otherwise attempt to create source code from the software. No title to or ownership in the Intellectual Property is transferred to you. All applicable rights of the Intellectual Property shall remain with SAMSUNG and its suppliers.

# Samsung Telecommunications America (STA), LLC

Headquarters: Customer Care Center:

1301 E. Lookout Drive 1000 Klein Rd. Richardson, TX 75082 Plano, TX 75074

Toll Free Tel: 1.888.987.HELP (4357)

Internet Address: http://www.samsungusa.com

©2010 Samsung Telecommunications America, LLC is a registered trademark of Samsung Electronics America, Inc. and its related entities

Do you have questions about your Samsung Mobile Phone?

For 24 hour information and assistance, we offer a new FAQ/ARS System (Automated Response System) at: www.samsunqtelecom.com/support T9 Text Input is licensed by Tegic Communications and is covered by U.S. Pat. 5,818,437; U.S. Pat. 5,953,541; U.S. Pat. 6,011,554 and other patents pending.

 $\mathsf{ACCESS}^{@}$  and  $\mathsf{NetFront}^{\mathsf{TM}}$  are trademarks or registered trademarks of ACCESS Co., Ltd. in Japan and other countries.

The Bluetooth<sup>®</sup> word mark, figure mark (stylized "B Design"), and combination mark (Bluetooth word mark and "B Design") are registered trademarks and are wholly owned by the Bluetooth SIG.

microSD™ and the microSD logo are Trademarks of the SD Card Association.

Openwave® is a registered Trademark of Openwave, Inc.

# **Open Source Software**

Some software components of this product incorporate source code covered under GNU General Public License (GPL), GNU Lesser General Public License (LGPL), OpenSSL License, BSD License and other open source licenses. To obtain the source code covered under the open source licenses, please visit:

http://www.samsungnetwork.com/Home/opensource.

# **Disclaimer of Warranties; Exclusion of Liability**

EXCEPT AS SET FORTH IN THE EXPRESS WARRANTY CONTAINED ON THE WARRANTY PAGE ENCLOSED WITH THE PRODUCT, THE PURCHASER TAKES THE PRODUCT "AS IS", AND SAMSUNG MAKES NO EXPRESS OR IMPLIED WARRANTY OF ANY KIND WHATSOEVER WITH RESPECT TO THE PRODUCT, INCLUDING BUT NOT LIMITED TO THE MERCHANTABILITY OF THE PRODUCT OR ITS FITNESS FOR ANY PARTICULAR PURPOSE OR USE; THE DESIGN, CONDITION OR QUALITY OF THE PRODUCT; THE PERFORMANCE OF THE PRODUCT; THE WORKMANSHIP OF THE PRODUCT OR THE COMPONENTS CONTAINED THEREIN; OR COMPLIANCE OF THE PRODUCT WITH THE REQUIREMENTS OF ANY LAW, RULE, SPECIFICATION OR CONTRACT PERTAINING THERETO. NOTHING CONTAINED IN THE INSTRUCTION MANUAL SHALL BE CONSTRUED TO CREATE AN EXPRESS OR IMPLIED WARRANTY OF ANY KIND WHATSOEVER WITH RESPECT TO THE PRODUCT. IN ADDITION, SAMSUNG SHALL NOT BE LIABLE FOR ANY DAMAGES OF ANY KIND RESULTING FROM THE PURCHASE OR USE OF THE PRODUCT OR ARISING FROM THE BREACH OF THE EXPRESS WARRANTY, INCLUDING INCIDENTAL, SPECIAL OR CONSEQUENTIAL DAMAGES, OR LOSS OF ANTICIPATED PROFITS OR BENEFITS.

# **Table of Contents**

| Section 1: Getting Started          | 5  |
|-------------------------------------|----|
| Activating Your Phone               |    |
| Switching the Phone On or Off       |    |
| Setting Up Your Voicemail           |    |
| Section 2: Understanding Your Phone |    |
| Features of Your Phone              |    |
| Front View of Your Phone            |    |
| Keys                                |    |
| Camera View of Your Phone           |    |
| Side Views of Your Phone            | 17 |
| Display Layout                      |    |
| Missed Messages Tab                 |    |
| Backlight                           |    |
| Section 3: Menu Navigation          | 22 |
| Menu Navigation                     |    |
| Section 4: Call Functions           | 24 |
| Making a Call                       |    |
| Adjusting the Call Volume           |    |
| Answering a Call                    |    |
| Call history                        |    |
| Vibration Mode                      |    |
| Selecting Functions and Options     |    |
| Section 5: Understanding People     | 34 |
| Using the Contacts List             |    |
| Finding a Contact Entry             |    |
| Dialing a Number from Contacts      |    |
| Editing a Caller Group              |    |
| Speed Dialing                       |    |
| Using the Block List                |    |
| My Profile                          |    |
| Management                          |    |

| My Number                    |    |
|------------------------------|----|
| Using the FDN list           |    |
| Section 6: Entering Text     | 43 |
| Using the QWERTY Keyboard    |    |
| Changing the Text Input Mode |    |
| Using T9 Mode                |    |
| Using Alpha mode             |    |
| Using Number Mode            |    |
| Using Symbol Mode            |    |
| Section 7: Messaging         |    |
| Types of Messages            |    |
| Display Icons for Messages   |    |
| Text Messages                |    |
| Picture Message              |    |
| Inbox                        |    |
| Audio Postcard               |    |
| IM (Instant Messaging)       |    |
| Sentbox                      |    |
| Drafts                       | 60 |
| Templates                    | 61 |
| Voicemail                    |    |
| Settings                     |    |
| Section 8: web2go Browsing   | 65 |
| Browser                      |    |
| Section 9: Camera            |    |
| Using the Camera             |    |
| Take and Send                |    |
| Photos                       |    |
| Recording a Video            |    |
| Videos                       |    |
| Section 10: Media            |    |
| web2go                       |    |
| Browse Downloads             |    |
| Games and Apps               |    |
| υαιποδ απα Αμμδ              |    |

|    | Sounds                            | / 🤉 |
|----|-----------------------------------|-----|
|    | Images                            | 81  |
|    | Photos                            | 82  |
|    | Music                             | 84  |
|    | Music Player                      | 84  |
|    | Videos                            | 86  |
|    | Voice recorder                    | 89  |
| Se | ection 11: Bluetooth              | 90  |
|    | Bluetooth                         |     |
| Se | ection 12: Organizer              |     |
| •  | Calendar                          |     |
|    | Alarm                             |     |
|    | To do                             |     |
|    | Notes                             |     |
|    | Calculator                        |     |
|    | Tip calculator                    |     |
|    | World Time                        |     |
|    | Unit Conversion                   |     |
|    | Timer                             |     |
|    | Stopwatch                         |     |
| ٠. | •                                 |     |
| 56 | ection 13: Changing Your Settings |     |
|    | Personalize                       |     |
|    | Sound settings                    |     |
|    | Display settings                  |     |
|    | Phone settings                    |     |
|    | Security                          |     |
|    | USB mode                          |     |
|    | Memory status                     |     |
|    | Messaging Key                     |     |
|    | Slide Open Shortcut               |     |
|    | Menu Design                       |     |
|    | Language                          |     |
|    | Greeting Message                  |     |
|    | Time and Date                     | 110 |

| My Account                                                    |     |
|---------------------------------------------------------------|-----|
| Bluetooth                                                     |     |
| Call Settings                                                 |     |
| Advanced                                                      |     |
| Reset settings                                                |     |
| Diagnostic Tools                                              |     |
| Section 14: Health and Safety Information                     | 118 |
| Health and Safety Information                                 |     |
| Please Note the Following Information When Using Your Handset |     |
| Samsung Mobile Products and Recycling                         |     |
| UL Certified Travel Adapter                                   |     |
| Consumer Information on Wireless Phones                       |     |
| Road Safety                                                   |     |
| Responsible Listening                                         |     |
| Operating Environment                                         |     |
| Using Your Phone Near Other Electronic Devices                | 130 |
| Potentially Explosive Environments                            | 132 |
| Emergency Calls                                               | 132 |
| FCC Notice and Cautions                                       | 133 |
| Other Important Safety Information                            | 133 |
| Product Performance                                           | 134 |
| Availability of Various Features/Ring Tones                   | 135 |
| Battery Standby and Talk Time                                 | 135 |
| Battery Precautions                                           | 135 |
| Care and Maintenance                                          | 136 |
| Section 15: Warranty Information                              | 138 |
| Standard Limited Warranty                                     | 138 |
| End User License Agreement for Software                       | 141 |
| Index                                                         | 146 |
|                                                               |     |

# **Section 1: Getting Started**

This section explains how to start using your phone by first configuring your hardware, activating your service, and then setting up your voicemail.

# **Activating Your Phone**

When you subscribe to a cellular network, you are provided with a plug-in SIM card loaded with your subscription details, such as your PIN, available optional services, and many others features.

#### Installing the SIM Card

Important!: The plug-in SIM card and its contacts information can be easily damaged by scratching or bending, so be careful when handling, inserting, or removing the card. Keep all SIM cards out of reach of small children.

If necessary, switch off the phone by holding down the [ key until the power-off image displays.

1. Remove the cover by pulling up on the slot (see diagram), then lift the cover up and off the phone.

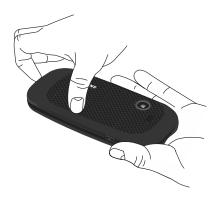

Carefully slide the SIM card into the SIM card socket until the card locks into place. Make sure that the card's gold contacts face into the phone and that the upper-left angled corner of the card is positioned as shown.

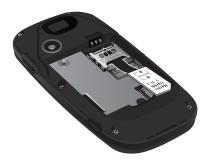

Note: If the card is not inserted correctly, the phone does not detect the SIM card. Re-orient the card back into the slot.

## Replacing the Battery

- Slide the battery back into the compartment so that the tabs on the end align with the slots at the bottom of the phone.
- 4. Press the battery down until it snaps into place.

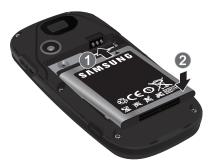

# Replacing the Cover

- 5. Press down on the corners of the battery cover until you hear a click. Verify that the battery cover is secured.
- 6. Check that the battery is properly installed before turning on the phone.

#### Installing or Removing the Memory Card

 Your phone supports an optional memory card (microSD<sup>TM</sup>) for data storage of such things as music, pictures, video or other files. This type of memory card is designed for use with this mobile phone and other devices.

Note: This phone supports up to a 16 Gigabyte memory card.

2. Remove the cover by pulling up on the slot (see diagram), then lift the cover up and off the phone.

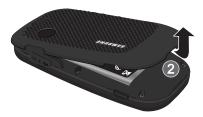

3. Place the microSD card into the slot (as shown) and push lightly with your thumb or finger until you hear a light click sound. Ensure the memory card's gold contact pins face downward and the card is placed so that the indentations on the card face the same direction as those illustrated.

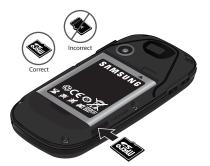

- 4. Push the memory card with your thumb a second time to eject it from the slot.
- Replace the cover by pressing down on the corners of the battery cover until you hear a click. Verify that the battery cover is secured.

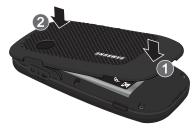

# Charging a Battery

Your phone is powered by a rechargeable Lithium-ion battery. A travel adapter, which is used for charging the battery, is included with your phone. Use only approved batteries and chargers. Ask your local Samsung dealer for further details.

You can use the phone while the battery is charging, but doing so requires additional charging time.

Note: You must fully charge the battery before using your phone for the first time. A discharged battery recharges fully in approximately 4 hours.

 With the battery installed, temporarily remove the plastic cover on the right side of the phone and plug in the travel adapter's connector into the jack.

Important!: Verify that the handset battery is installed prior to connecting the travel adapter. If the battery is not installed and the travel adapter is connected the handset continuously power cycles and prevents proper operation.

2. Plug the adapter's power plug into a standard AC wall outlet.

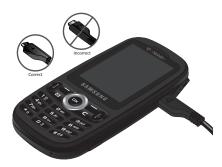

Note: The previous illustration displays the correct and incorrect method for connecting the charger. If the charger is inserted incorrectly, damage to the accessory port occurs therefore voiding the phone's warranty.

- When charging is finished, unplug the adapter's power plug from the AC wall outlet and then disconnect the travel adapter's connector from the phone.
- 4. Resecure the plastic cover over the interface jack on the phone.

Warning!: Failure to unplug the travel adapter before you remove the battery, can cause damage to the phone.

# **Low Battery Indicator**

When the battery is weak and only a few minutes of talk time remain; a warning tone sounds and the "Battery low" message repeats at regular intervals on the display. In this condition, your phone conserves its remaining battery power, not by turning off the backlight, but by entering the dimming mode.

When the battery level becomes too low, the phone automatically turns off.

# **Switching the Phone On or Off**

- 1. Press and hold the le key until the phone switches on.
- 2. If the phone asks you to enter the phone password, use the keypad to enter this password and press ox

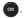

Note: For more information, refer to "Change password" on page 106.

3. If the phone asks for a PIN, use the keypad to enter the PIN and press . For further details, see "Check PIN code" on page 107.

The phone searches for your network and after finding it, the term "T-Mobile" displays on the upper left half of your screen. Now you can make or receive calls.

Note: The display language is preset to Automatic at the factory.

When you want to switch off the phone, press and hold until the power-off image displays.

# **Setting Up Your Voicemail**

For new users, follow the instructions below to set up voicemail:

- In Idle mode, press and hold the keypad.
   You may be prompted to enter a password.
- **2.** Follow the tutorial to create a password, a greeting, and your name.

Note: These steps may be different depending on your network.

# **Accessing Your Voicemail**

You can press and hold the wey on the keypad or use the phone's menu to access your voicemail. To access voicemail using the menu:

- In Idle mode, press and hold .
   Your phone dials the specified voicemail number.
- 2. When connected, follow the voice prompts from the voicemail center.

# **Section 2: Understanding Your Phone**

This section outlines some key features of your phone. It also displays the screen and the icons that display when the phone is in use.

#### **Features of Your Phone**

Your phone is lightweight, easy-to-use and offers many significant features. The following list outlines a few of the features included in your phone.

- · Slider phone with full QWERTY keyboard
- 1.3 Megapixel Camera
- Bluetooth<sup>®</sup> Wireless Technology
- · User friendly, menu driven access to features and options
- . Text Messaging, Picture Messaging, Video Messaging and Instant Messaging capability
- · Email capability
- · Sound/Image media capability
- Media feature provides web2go, photos, music, images, sounds, videos, games and apps, voice recorder, and other types of files.
- Organizer feature provides calendar, alarm, to do, notes, calculator, tip calculator, world time, unit conversion, timer, and stopwatch.

#### Front View of Your Phone

The following illustrations show the main elements of your phone:

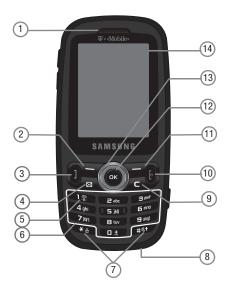

# **Keys**

The following list correlates to the illustrations.

- 1. Earpiece allows you to hear the other caller.
- Left Soft key allows you to select soft key actions or menu items. The option for the soft key displays on the bottom, left portion of the screen.
- 3. Send key allows you to make or answer a call. In Idle mode, a short press displays Call history.

- 4. Messaging key allows you to program this key as a shortcut to your favorite messaging application. You can reprogram the key at any time.
- 5. Voicemail key allows you to quickly access your voicemail. Press and hold this key for two seconds to automatically dial your voicemail's phone number.
- 6. Alphanumeric keys allow you to enter numbers, letters, and some special characters.
- Special Function keys allow you to activate unique features while in Idle mode. In Idle mode, the # key turns
  Vibration mode On and Off. If you press and hold the \* key, the keypad locks.
- 8. Microphone is used during phone calls and allows other callers to hear you clearly when you are speaking to them. It is also used in making voice note recordings.
- Cancel/Clear key in Menu mode, this key returns you to the previous menu level. In text editing mode, this key deletes characters.
- 10. Power On/Off (Exit) key ends a call. Press and hold this key for two seconds to turn your phone on or off. While in the Menu mode, it returns the phone to Idle mode and then cancels your input.
- 11. Right Soft key allows you to select soft key actions or menu items. The option for the soft key displays on the bottom, right portion of the screen. It provides quick access to the web2go feature.
- 12. OK (Select) key allows you to accept the choices offered when navigating through a menu.
- 13. Navigation key scrolls through the phone's menu options and acts as a shortcut key from Idle mode.
  In Idle mode:
  - Up key: allows you to directly access the Call history.
  - **Down key**: allows you to directly access Contacts.
  - Left key: allows you to create a message.
  - Right key: allows you to create an Audio postcard.
- 14. Display shows all the information needed to operate your phone, such as the received signal strength, phone battery level, and time.

This phone also offers the convenience of a slideout QWERTY keyboard. To open the phone to access the keyboard, rotate the phone 90 degrees to the left. Slide the top section of the phone up to open, as shown.

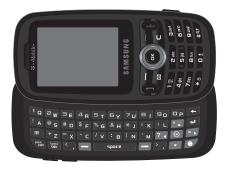

To view the display in landscape mode and access the keyboard, slide the phone open as show.

#### **Camera View of Your Phone**

The following illustration shows the back of the phone.

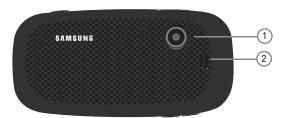

- 1. Camera lens allows you to aim and shoot a picture using the camera.
- 2. Speaker allows you to hear the camera sounds and music played on the phone.

#### **Side Views of Your Phone**

The following illustrations show the external elements of your phone

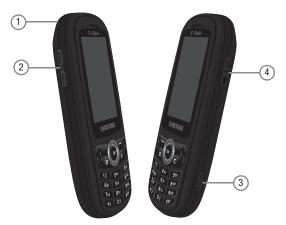

- Phone anchor allows you to connect a strap with which to carry the phone. Remove the back battery cover to
  fully install a strap to this phone anchor.
- 2. Volume keys allow you to adjust the Ring volume in standby mode (with the phone open) or adjust the Speaker volume during a call. When receiving an incoming call, if you press the volume key, you can mute the ring tone. If you press and hold the volume key, you can reject the call.
- 3. Camera key allows you to take pictures when you are in camera mode. It launches the camera with a press.
- Power/Accessory Interface connector allows you to connect a power cable or optional accessories, such as a USB/data cable or a hands-free headset.

# **Display Layout**

Your phone's display screen provides a wealth of information about your phone's status and options. The display has three areas:

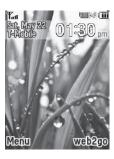

# Display

Your phone has a display on the front of the phone. From this front display you can monitor activity and status of your phone such as signal strength and battery levels. Icons display at the top of the screen and indicate the type of incoming call or message, and also displays any alarms for the specified time. The display also shows the current time on a digital clock.

The backlight turns on when an icon displays on the screen. The Missed messages tab also displays on this screen. For more information, refer to "Missed Messages Tab" on page 50.

# **Missed Messages Tab**

When you receive new messages, icons display in two locations: on the phone's screen, Missed messages tab, and on the icon bar at the top of the screen.

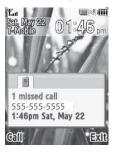

#### Icons

This list identifies the symbols that appear on your phone's display screen:

- Shows the received signal strength. The greater the number of bars, the stronger the signal.
- Shows the level of your battery. The more bars you see, the more power remains.
- Displays when a call is in progress.
- Displays when the phone is not receiving a signal.
- Displays when the phone is in Airplane mode.
- Displays when Bluetooth wireless technology is active.

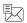

Displays when a new text message is received.

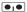

Displays when a new voicemail is received.

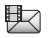

Displays when a new Picture message, or Audio postcard is received.

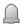

Displays when you set an alarm to ring at a specified time. For more details, see "Alarm" on page 95.

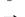

Displays when the Call Forwarding feature is active. For more details, see "Call forwarding" on page 112.

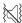

Displays when Vibration Mode is active.

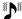

Displays when the call alert type is set to Melody and Vibration.

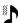

Displays when the call alert type is set to Vibration then melody.

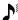

Displays when the call alert type is set to Melody then vibration.

# **Backlight**

A backlight illuminates the internal display and the keypad. When you press any key, the backlight comes on. It goes off when no keys are pressed within a given period of time, depending on the setting within the **Backlight** menu. The display turns off after one minute to conserve battery power.

The **Backlight time** setting is how long the keypad backlight is on. The **Dim** option is how much longer after the keypad backlight goes off that the display remains lit.

From Idle mode, press Menu → Settings → Personalize → Display settings → Backlight → Duration and press .

The On setting is how long the keypad backlight is on. You can select 10 sec, 15 sec, 30 sec, 1 min, 3 min, and 10min.

- 1. Highlight the On field and press ox.
- 2. Select the amount of time you want the backlight to stay on and press or

The **Dim** option is how much longer after the keypad backlight goes off that the display remains lit. You can select **Off**, **5** seconds, **15** seconds, **30** seconds, **1** min, or **3** min.

- 1. Highlight the **Dim** field and press ok .
- 2. Select the amount of time you want the phone to delay before the phone dims and press ox

# **Section 3: Menu Navigation**

This section explains the menu navigation for your phone. It also includes an outline of all the available menus associated with your phone.

# **Menu Navigation**

You can tailor the phone's range of functions to your needs using menus and sub-menus. Menus and sub-menus can be accessed by scrolling using the Navigation keys or by using the shortcuts.

# Menu Design

The first time you turn on the phone your main menu displays as a Circle menu. Use this option to configure the display so that the Circle or Grid menu displays.

► From the Settings → Personalize → Menu design menu, highlight Circle menu or Grid menu and press Select or o.

Your Main menu displays in either Circle or Grid menu layout.

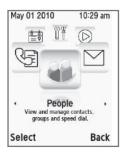

Circle menu

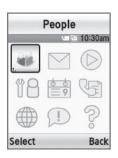

Grid menu

# Accessing a Menu Function by Scrolling

- 1. In Idle mode, press Menu.
- Scroll using the Navigation keys to reach a main menu (for example: Settings). Press Select or ox to enter the menu.
- If the menu contains sub-menus, (for example, Personalize), after highlighting the sub menu, press Select
  or ox.

If the menu you selected contains further options, repeat this step.

- 4. To scroll through the menus, press the **Up** or **Down** Navigation keys.
- To confirm the chosen setting, press Select, or or.
- 6. To return to the previous menu level, press the Back soft key.
- 7. To exit the menu without changing the settings, press [a.

#### **Using Shortcuts**

The menu items, such as menus, sub-menus, and options, are numbered and can be accessed quickly by using their shortcut numbers. For the main menus, press the corresponding number keys (1 to 0) to access any one of the shortcuts.

#### Example: Accessing the Security menu.

- Press the Menu soft key.
- 2. Press 4 thin for Settings.
- 3. Press T for Personalize.
- 4. Press def for Phone settings.
- Press 4ghi for Security.

## **Section 4: Call Functions**

This section describes how to make or answer a call. It also explains the features and functionality associated with making or answering a call.

#### Making a Call

When the idle screen displays, enter the number you want to dial and press

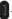

Note: When you activate the **Auto redial** option in the **Auto redial** menu, the phone automatically redials up to 10 times when the person does not answer the call or is already on the phone, provided your call is not sent to voicemail.

#### Making an International Call

- Press and hold the key. The + character displays.
- 2. Enter the country code, area code, and phone number.
- Press to make the call.

#### **Correcting the Number**

- Press to clear the last digit displayed.
- Press the Left or Right Navigation key until the cursor is immediately to the right of the digit to clear and then press to clear any other digit in the number. You can also enter a missing digit.
- 3. Press and hold the key to clear the entire display.

# **Ending a Call**

▶ Briefly press when you want to end your call.

#### Redialing the Last Number

The phone stores the numbers of the calls you have dialed, received, or missed if the caller is identified.

To recall any of these numbers:

- 1. If you typed characters on the display, press on the tisplay, press to return to Idle mode.
- Press the Up Navigation key to display a list of the most recent numbers used in the order you dialed or received them

- Use the Up and Down Navigation keys to scroll through the numbers and highlight the number you want.
- To view call time for this number press ok.

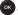

Before you dial the number, you may also press the **Options** soft key to display the following options:

- **Send message**: allows you to send a Message or Audio postcard to the number.
- Save to contacts: saves the selected contact in Contacts. (This option only displays if the number is not stored in Contacts).
- **Delete**: allows you to delete the selected number or All call records.
- Add to Block list: adds this number to the Block list.
- to dial the number.

# Making a Call from Contacts

You can store regularly used phone numbers into the phone's memory (Contacts).

Once you store a number in Contacts, you can press only a few key to dial the stored number. By using the Speed Dial feature you can also assign your most frequently-used numbers to number keys.

For further details about Contacts, see "Understanding People" on page 34.

## Adjusting the Call Volume

During a call, use the Volume keys on the left side of the phone, to adjust the speaker volume.

Press the Up volume key to increase the volume level and the Down volume key to decrease the level. In Idle mode, you can also adjust the ring volume using these keys.

Important!: For safety information related to Call Volume, see "Responsible Listening" on page 127.

#### **Answering a Call**

When somebody calls you, the phone rings and displays the incoming call image, if the image is stored in Contacts.

The caller's phone number, or name if stored in Contacts, displays.

Press or the Accept soft key to answer the incoming call.

Tip: If the Any key answer option in the Settings → Call settings → Answer options menu is activated, you can press any key to answer a call except for the key and the Reject soft key.

Note: To reject an incoming call, press the Reject soft key or

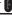

2. Press 🛭 to end the call.

Note: You can answer a call while using Contacts or menu features. After ending the call, the phone returns to the function screen you were previously using.

# **Call history**

All missed, dialed and answered calls are listed in the Call history.

- In Idle mode, press Menu → Call history and press Select or o to enter the menu.
  - or -

Press the **Up** Navigation key.

Tip: Scroll Left or Right to access, All calls, Missed calls, Dialed calls, and Answered calls.

The following Call history options are available:

#### All calls

This menu lets you view the 90 most recent calls you received, dialed, and missed.

The name or number, if already stored in your Contacts, displays with the number of occurrences for each number.

Tip: Scroll Left or Right to access, All calls, Missed calls, Dialed calls, and Answered calls.

#### Missed calls

This menu lets you view the 30 most recent calls you received, but did not answer. The name and number, if already stored in your Contacts list, displays with the number of occurrences for each number.

## **Viewing Missed Calls**

When you are unable to answer a call for any reason, you can find out who is calling you, if this service is available, so that you can call the person back.

The number of calls you missed displays on the idle screen on the Missed Call tab, immediately after a call is missed.

To view a missed call immediately:

- If the display is off, press the volume key to turn on the display.
   The Missed Call tab displays the last missed call.
  - or -
- Press the Up Navigation key to view the Call history, then press the Right Navigation key to view the Missed calls.

The number corresponding to the most recently missed call displays, if available.

- 3. To scroll through the missed calls, press the Up or Down Navigation key.
- 4. Press 1 to call the displayed number.
  - or -
  - Press ok to display call details.
- 5. Press the **Options** soft key for the following options:
  - Send message: allows you to send a Message or Audio postcard to the recipient.
  - Save to contacts: allows you to save the selected number to the Contacts list. Note: This option displays if the number is not
    already saved to the Contacts list.
  - **Delete**: allows you to delete the selected number or delete all call records.
  - Add to Block list: allows you to add this number to the Block list.
  - View contact details: displays the name and phone number of the missed call. (This option displays only if the number is stored in Contacts.)

Note: You can press at any time to exit the Missed calls feature.

#### Dialed calls

This menu allows you to view the 30 most recent calls you dialed. The name and number, if already stored in Contacts, displays with the number of occurrences for each number.

#### Answered calls

This menu allows you to view the 30 most recently answered calls. The name and number, time and date, displays with the number of occurrences for each number.

#### Delete all

There are two ways to delete all of the records at one time.

- Press the **Up** Navigation key to display the Call history menu. 1.
- Press Options  $\rightarrow$  Delete  $\rightarrow$  All and press  $\bigcirc$  . 2.

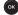

- At the **Delete all?** screen, press **Yes** to delete all calls or **No** to cancel.
  - or —
- From Idle mode, press Menu → Settings → Call settings → Management.
- Select Delete all history and press Select or OK.
- Highlight options, then press or to place a check mark next to each selection.
  - All calls: deletes all call history.
  - Missed calls: deletes all missed call history.
  - · Dialed calls: deletes all dialed call history.
  - Answered calls: deletes all answered call history.
- Press **Delete** to delete the selected records.

#### Vibration Mode

Vibrate mode is convenient when you want to stop the phone from making any noise (in a theater for example).

In Idle mode, press and hold the # key until the "Vibration mode on" message and the Vibration profile icon (x) displays. Using Vibration profile, instead of sounds, your phone vibrates.

To exit and reactivate the previous sound settings, press and hold the www key again until the "Vibration mode off" message displays.

# **Selecting Functions and Options**

Your phone offers a set of customizable functions. These functions are arranged in menus and sub-menus, and accessed using the two soft keys. Each menu and sub-menu allows you to view and alter the settings of a particular function.

# Soft Kevs

The roles of the soft keys vary depending on the function you are currently using. The labels on the bottom line of the display just above each key indicate their current role.

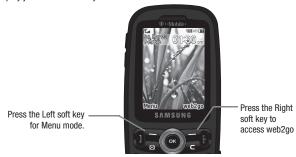

#### **Selecting Options**

To view the various functions and options available, you must select the one you want by:

- Pressing the appropriate soft key.
- Selecting the displayed function or the highlighted option, by pressing **Select** or **OK**

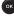

- 3. Viewing the next function or highlighting the next option on a list, by pressing the Down Navigation key.
- 4. Moving back to the previous function or option on a list, by pressing the Up key.
- 5. Moving back up one level in the menu structure, by pressing the Back soft key.
- **6.** Pressing **a** to exit the menu structure without changing the settings.

When you access a list of options, your phone highlights the currently active option. If, however, there are only two options, such as **On/Off** or **Enable/Disable**, your phone highlights the option that is not currently active, so that you can select it.

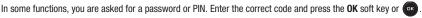

#### **Options During a Call**

Your phone provides a number of control functions that are available for use during a call.

# Switching off the Microphone (Mute)

You can temporarily switch your phone's microphone off, so that the other person cannot hear you.

Example: You want to say something to a person in the room but do not want the person on the phone to hear you.

To switch the microphone off temporarily:

▶ Press ☑ . The other person can no longer hear you. The Mute icon (ℳ) displays on the left above the name or number of the caller.

To switch the microphone back on:

Press or . The other person can hear you again.

#### **Putting a Call on Hold**

You can place the current call on hold whenever you want. If your network supports this service, you can also make another call while a call is in progress.

To place a call on hold:

- 1. Press the Options soft key, highlight the Hold option, then press Select or OK.
- Press the Resume soft key to reactivate the call.

To make a new call while a call is in progress:

- 1. Press Options → New call and press Select or OK
- 2. Enter the new phone number that you want to dial or press Search to look up the number.
- Press Call to call the second number.

When there is an active call and a call on hold, you may switch between the two calls by placing the current held call to active and then placing the other call on hold.

To switch between the two calls:

- Press the Options soft key, select Swap, and press or . The current active call is placed on hold and the call on hold is then reactivated so that you can continue conversing with that person.
- 2. Press when you are finished or want to end the call.

#### **Using the Speakerphone**

While on a call, you can use your Speakerphone by following these steps:

- 1. Press the Spkr on soft key.
- 2. To turn the Speakerphone off, press the Spkr off soft key.

Important!: For safety information related to speakerphone use, see "Responsible Listening" on page 127.

#### **Searching for a Number in Contacts**

You can search for a number in Contacts during a call.

Press the Options → Contacts and press or.
 The Contacts screen displays.

With the Contacts entries displayed:

- Enter the name that you want to find in the textbox located above the entries. If you enter the first few letters of the name, the Contacts entries display, starting with the first entry that matches your input.
  - Or, use the **Up** or **Down** Navigation key to highlight the contact that you desire.

To view the highlighted entry, press **View**. The Contact information displays.

Tip: For further details about Contacts, see "Finding a Contact Entry" on page 35.

#### **Call Waiting**

The **Call waiting** option must be set to **Activate** before you can answer an incoming call while another call is in progress.

You are then notified of an incoming call with a call waiting tone.

To answer a new call while another call is in progress:

- 1. Press either the Accept soft key or to answer the incoming call. The first call is automatically put on hold.
- To switch between the two calls, press the **Options** soft key, highlight **Swap** and press **Select** or OK.

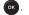

- To end a call on hold, press **Options**  $\rightarrow$  **End held call** and press  $\bigcirc$
- To end the current/remaining call, press ...

# Making a Multi-Party Call

A multi-party call is a network service that allows up to six people to take part simultaneously in a multi-party or conference call.

For further details about subscribing to this service, contact T-Mobile customer service.

# Setting up a Multi-Party Call

- Call the first participant in the normal way.
- Press Options → New call. 2.
- Call the second participant in the normal way. The first call is automatically placed on hold. 3.
- To join the first participant to this multi-party call, press **Options**  $\rightarrow$  **Join**.

Note: These first two calls are then grouped together on screen and displayed with an adjacent number corresponding to the order in which the calls were made.

A maximum of two callers can be joined to a single multi-party line. You cannot create two multi-party calls.

## **Having a Private Conversation With One Participant**

When there are two participants in a multi-party session, it might be necessary to place one of those participants on hold so that a private conversation can be held with a single caller. While you are in a multi-party call:

Press Options → Split option.

The short list of call participants then displays with the first caller selected.

Press the Up or Down Navigation key to highlight the person with which you want to talk privately, and press Select or .

Note: You can talk privately to one person while the other participant is on hold.

To return to the multi-party call, press the Options → Join.
 The other participant can now hear your conversation.

## **Dropping One Participant**

- 1. Press **Options** → **Split** option. The short list of call participants displays.
- Highlight the person you want to drop and select Active call, or Held call and press The remaining participant number displays.

# **Section 5: Understanding People**

This section explains how to use and manage your Contacts.

## **Using the Contacts List**

Use the following procedures to store a new contact to your Phone.

## Storing a Number in the Phone's Memory

The default storage location for saving phone numbers to Contacts is your phone's built-in memory.

- 1. In Idle mode, press Menu → People → Add new contact and press Select or OK.
  - οк .
- Enter a first name in the First name field. Press the Down key to tab to the next text box.For further details about how to enter characters, see "Using Alpha mode" on page 47.
- Enter a last name in the Last name field.
- Use the Up or Down Navigation key to enter numbers or text in the following fields: Mobile, Home, Office, Picture ID, Ringtone, E-mail, Fax, Other, Group and Notes.
- Press the Options soft key to:
  - Select language: allows you to select Français or Español as the language with which to display your contact.
  - Cancel: cancel the Add new contact operation and return to the People menu.
- Press Save to save your selections. The number saves to your selected destination and the new contact information displays.
- Press to return to Idle mode.

## **Finding a Contact Entry**

You can store phone numbers and their corresponding names in the phone's built-in memory (Contacts).

- 1. In Idle mode, press Menu → People → Contacts and press Select or OK
- 2. Enter the first few letters of the name in the text box.

The Contacts entries are listed, starting with the first entry matching your input.

- 3. If needed, press the **Up** or **Down** Navigation key until the entry you want highlights.
- 4. Once you locate the entry, press to dial the number, or press the Options soft key to access the following Contacts entry options:
  - Edit: allows you to edit the Name and number for the selected contact.
  - Send message: allows you to send a message to the selected number. You may choose between Message, and Audio postcard.
  - New contact: takes you to the Add new contact menu.
  - Call:places the call to the selected phone number.
  - Assign speed dial: allows you to assign a speed dial key number to the selected Contacts entry.
  - Send name card via: allows you to send your name card via Message, or Bluetooth.
  - Delete: allows you to delete the selected name and number, multiple numbers, or all numbers from your Contacts. You are
    asked to confirm your name and number deletion by pressing the Yes soft key. To cancel, press the No soft key.
  - . Add to Block list: allows you to add this number to the Block list.
  - Copy to phone/SIM card: copies the selected or multiple contacts to the phone or SIM card. Depends on where the contact
    was previously saved.
  - Select language: allows you to select Français or Español as the language with which to display your contact.
- 5. Press ox to view contact information and press the **Options** soft key to view the following options:
  - Edit: allows you to edit the name and number fields in the entry. You can also add an email address and notes.
  - Send message: allows you to send a message to the selected number. You may choose between Message, and Audio postcard.
  - Assign speed dial: allows you to assign a speed dial key number to the selected Contacts entry.
  - Send name card via: allows you to send your name card via Message, or Bluetooth.

- Delete: allows you to delete the selected name and number from your Contacts. You are then asked to confirm the name and number deletion by pressing the Yes soft key. Press the No soft key to cancel the deletion.
- Copy to phone/SIM card: copies the selected or all of the contacts to the phone or SIM card. Depends on where the contact
  was previously saved.
- Add to Block list: allows you to add this number to the Block list.
- Print via Bluetooth: allows you to send the selected contact to a Bluetooth enabled printer.
- 6. Press Call ox to dial the selected number.

## **Dialing a Number from Contacts**

Once you store phone numbers in the Contacts, you can dial them easily and quickly by using the location numbers assigned to them and listed in Contacts.

Note: If you cannot remember a location number, you must go into the **Contact list** menu in the **People** menu to search for the entry by name. For more information, refer to "Finding a Contact Entry" on page 35.

# Adding a New Caller Group

- In Idle mode, press Menu → People → Groups and press Select or ox
- 2. Press the **Options** soft key and select the **Create new group** option.
- 3. Enter a name for the new group in the **New group** field and press ox.
- 4. Locate the new group name and press ox to view the group.
- 5. Press Add to add a recipient to the caller group.
- 6. Highlight a recipient from the Contacts list, then press on to select, and press Options → Add.

- Locate the new group name and press Options → Edit, then highlight the Picture ID field and press or select an image for this new caller group. Select from one of the following options:
  - Take picture: allows you to take a picture to use as this caller ID.
  - Photos: allows you to select a photo to use as this caller ID.
  - Downloaded images: allows you to select a downloaded image to use as this caller ID.
  - Icons: allows you to select an icon to use as this caller ID.
- 8. Highlight the Ringtone field and press or to create a ringtone for this new caller group. Select from the following:
  - **Default melodies**: allows you to select a default melody to use as a ringtone.
  - Voice list: allows you to select a voice file to use as a ringtone.
  - Sounds: allows you to select a sound to use as a ringtone.
  - Music: allows you to select a music file to use as a ringtone.
- 9. Press Save when you are finished.
- 10. Press to return to Idle mode.

# **Editing a Caller Group**

- 1. In Idle mode, press Menu → People → Groups and press Select or OK
- 2. Scroll through the group list and highlight the group you want.

To change the image associated with the Caller group:

- 3. Highlight the **Picture ID** field and press os.
- 4. Select an image from one of the folders.

To change the ringtone associated with the Caller group:

- 5. Highlight the Ringtone field and press ok.
- Select a sound from one of the folders.
- 7. Press to return to Idle mode.

### **Speed Dialing**

Once you store phone numbers from your Contacts list, you can set up to 8 speed dial entries and then easily dial them whenever you want, by pressing the associated numeric key.

▶ In Idle mode, to speed dial the numbers assigned to keys (2 to 9), press and hold the appropriate key.

### **Setting Up Speed Dial Entries**

- In Idle mode, press Menu → People → Speed dial and press Select or or
- Use the Navigation key to select the keypad number key to where you want to assign the new speed-dialing number and press the Add soft key or
- Highlight a contact entry number from the list and press Select or ox.
- You receive a Saved confirmation and the Speed dial menu displays the contact assigned to the number key you selected.
- 5. Press 🏮 to return to Idle mode.

Note: Memory location 1 is reserved for your Voicemail server number and this speed dial location can not be changed.

## **Using the Block List**

The Block list menu allows you to create a list of numbers to block from incoming calls or messages to your handset.

To create a new block list:

- 1. In Idle mode, press Menu → People → Block list and press Select or ox
- OK .

- 2. Press or to add a person to the list.
- 3. Select one of the following options:
  - Number: allows you to enter a phone number to add to the block list.
  - Contacts: allows you to select a contact from the Contact list to add to the block list.
  - Recent contacts: allows you to select a contact from the Recent contacts list.
  - Unknown numbers: blocks all unknown numbers from this phone.
  - FDN contacts: allows you to select a contact from the FDN list to add to the block list.

Press **Save** once a recipient or group is selected.

To Remove a number from the Block List:

- In Idle mode, press Menu  $\rightarrow$  People  $\rightarrow$  Block list and press Select or  $\bigcirc$  .
  - Highlight the number(s) to remove and press ok.

# **Mv Profile**

My Profile allows you to create a virtual business card. Once completed, you can send the card to recipients as a V-card attachment.

Note: As with any profile, your profile can be associated with a group.

- In Idle mode, press the **Down** Navigation key to display the **Contact list**.
  - My profile is listed at the top of the contact list and displays the name of the associated group (if applicable).
- Press ok to view if your profile is available.
- Press ok to Edit.
- Fill in the desired fields.
- Press **Save** to save your information.

### Management

To access the Management menu:

In Idle mode, press Menu → People → Management and press Select or OK.

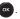

#### View contacts

This option allows you to view all the contacts stored on the Phone and SIM card, Phone, or SIM card.

- In Idle mode, press Menu → People → Management → View contacts option and press Select or OK
- Select Phone and SIM card. Phone, or SIM and press Save to save your selection. 2.

## Default saving

The **Default saving** option allows you to choose where your contacts are saved.

1. In Idle mode, press Menu → People → Management → Default saving option and press Select or OK

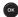

- 2. Highlight one of the following options then press Select:
  - **Phone**: new phonebook contacts are saved to your phone. Your phone comes with the default set to Phone.
  - **SIM card**: new phonebook contacts are saved to your SIM card.
  - Ask on saving: you are prompted to choose between Phone or SIM Card whenever you save a new contact.

## Copy all to

You can copy all Contact entries to the Phone or SIM card, depending on where the original contact entries are listed.

Note: When storing an Address Book entry on the SIM card, only the Name, Address, and slot location are saved.

In Idle mode, press Menu → People → Management → Copy all to option and press Select or or ... 1.

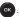

Highlight Phone or SIM card and press **Select** or ox. 2.

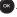

## Sort by contacts

The Sort by contacts menu option allows you to set the sort function to alphabetize the contacts by First name or Last name.

### Delete all

Important!: Once contact entries are deleted, they cannot be recovered.

This option allows you to delete all your contacts from the Contacts.

## **Deleting all of the Contacts Entries**

Perform the following procedure to delete all your entries from your phone's memory.

Important!: Once Contacts entries are deleted, they cannot be recovered.

- In Idle mode, press Menu → People → Management → Delete all and press Select or ox
- 2. Highlight All, Phone, SIM card, or SIM card(FDN) and press Select or .
- 3. Press Delete and when the confirmation message displays, press Yes.
- 4. Press the **Back** soft key or to return to Idle mode.

# Memory status

You can check how many names and numbers are stored in Contacts, within the Phone, SIM card, and the FDN. You can also see the current storage capacity of the memory.

- In Idle mode, press Menu → People → Management → Memory status and press Select or or .
- 2. Press the **Back** soft key or to return to Idle mode.

# My Number

This function is a memory aid, which you can use to edit or remove your own phone number. You can also edit the default name assigned to your phone number.

- In Idle mode, press Menu → People → My number and press
   The cursor displays in the Name field.
- Press the Down Navigation, press to erase the current entry, and type in a new number if desired
- 3. Press Save to save your information.

# Using the FDN list

FDN (Fixed Dial Number) mode, if supported by your SIM card, allows you to restrict your outgoing calls to a limited set of phone numbers.

The FDN List allows you to set up a list of numbers your phone may dial.

Use Security settings to enable FDN mode.

Important!: To enable FDN mode, a PIN2 number is required. You can obtain your PIN2 from T-Mobile customer service.

To create an FDN contact list:

- In Idle mode, press Menu  $\rightarrow$  People  $\rightarrow$  FDN list and press  $\bigcirc$   $\bigcirc$
- Press Options → New FDN contact and press OK. 2.

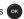

- Enter the PIN2 code obtained from T-Mobile and touch OK. 3.
- Enter the required information and confirm. 4.

# **Section 6: Entering Text**

This section outlines how to select the desired text input mode when entering characters into your phone. This section also describes how to use the T9 predictive text system to reduce the number of key strokes associated with entering text.

# **Using the QWERTY Keyboard**

This phone also offers the convenience of a slideout QWERTY keyboard. Using the QWERTY keyboard, you can type letters, numbers, punctuation, and other special characters into text entry fields or other applications simpler and faster than using the telephone keypad.

The following keys perform special functions when entering text:

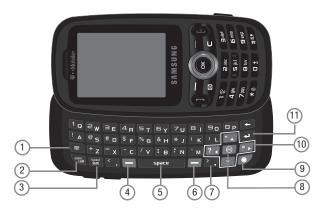

- 1. Alt allows you to use characters displayed at the top of the QWERTY keys. Examples: \$, @, #, !
- WWW./.COM inserts the www. or .com when entering a URL in the browser, or when logging in to Instant Messenger.

- 3. Symbol/Shift press the Alt key and this key to display the Symbols page. Choose from an extensive list of symbols and other character sets. Shift converts the alphabetic character into uppercase. Changes the text input mode to Upper/Lower case mode.
- 4. Left Soft Key allows you to select soft key actions or menu items corresponding to the bottom left line on the display screen. In Idle mode, the Left soft key also provides quick access to the Menu.
- 5. Space inserts an empty space.
- Right Soft key allows you to select soft key actions or menu items corresponding to the bottom right line on the display screen. In Idle mode the Right soft key also provides quick access to web2go.
- 7. Period/Less-than symbol inserts a period or less-than symbol.
- 8. **OK (Select) key** allows you to accept the choices offered when navigating through a menu.
- **9. emoticon key** inserts emoticons into the text when composing a message.
- 10. Navigation key scrolls through the phone's menu options and acts as a shortcut key from Idle mode.
  In Idle mode:
  - Up key: allows you to directly access the Call history. When in text input mode, Alt plus this key inserts a quotation mark.
  - **Down key**: allows you to directly access Contacts. When in text input mode, Alt plus this key inserts a question mark.
  - Left key: allows you to create a message. When in text input mode. Alt plus this key inserts the egual sign.
  - Right key: activates the camera. When in text input mode, scrolls down on the page.
- 11. Enter moves the insertion point to the next line in a message.

The keyboard provides dual-use keys labeled with alphabetic characters on the lower half and numbers and symbols on the upper half. Press the key corresponding to the character you want to enter.

## **Changing the Text Input Mode**

When using your phone, you often need to enter text, such as when storing a name in Contacts, creating your personal greeting or scheduling events on your calendar. You can enter alphanumeric characters by using your phone's keypad.

Your phone has the following text input modes:

- **T9 (English)**: this mode allows you to enter words with only one keystroke per letter. Each key on the keypad has more than one letter; for example, you press **Sik** to enter J, K, or L. However, the T9 mode automatically compares the series of keystrokes you make with an internal linguistic dictionary to determine the most likely word, thus requiring fewer keystrokes than the traditional ABC mode.
- Alpha: this mode allows you to enter letters by pressing the key labeled with the corresponding letter.
- **Number**: this mode allows you to enter numbers. (Numeric displays on the external screen only).
- Symbol: this mode allows you to enter symbols, such as punctuation marks.

Note: When you are in a field where you can enter characters, the text input mode indicator displays at the bottom right of the screen.

Example: Writing a text message.

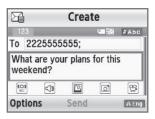

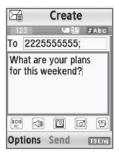

Press the Right soft key to change the text input mode.

Important!: The handset does not maintain text input mode settings when switched from portrait to landscape mode.

The following options are available in Portrait and Landscape mode:

- T9 (English)
- Alpha
- Number
- Symbol
- Enter text in the text message box using the selected text input mode when the Text input mode indicator that you desire displays.

## **Using T9 Mode**

T9 is a predictive text input mode that allows you to key in any character using single keystrokes. This text input mode is based on a built-in dictionary.

To enter a word in T9 mode:

 While in the T9 mode, press any one of the letter keys to enter a word. Press each key only once for each letter.

Example: To enter "Hello" in T9 mode, from the portrait keyboard, press the 4, 3, 5, 5, and 6 keys.

The word that you type displays on the screen. The word may change with each consecutive key that you press.

- 2. Enter the whole word before editing or deleting the keystrokes.
- 3. Press to insert a space and begin entering the next word.

To enter periods, hyphens, apostrophes, and other special characters press et le key that contains the associated symbol.

To shift case in T9 mode:

▶ Press # ₩

There are 3 cases: Capital lock, Initial capital, and Lower case.

Tip: You can move the cursor by using the Navigation keys.

To delete characters:

# **Using Alpha mode**

With the phone slider closed, to use Alpha mode, use the letter keys to enter your text.

- 1. Press the key labeled with the letter you want:
  - . Once for the first letter, twice for the second letter, and so on.
- 2. Select the other letters in the same way.
  - Press and hold the \*a key then press the key that contains the associated symbol to enter (periods, hyphens, apostrophes, and other special characters).
  - Press # , then press the letter key to shift case in Alpha mode.

Note: You can move the cursor by using the Navigation keys.

3. Press C to delete letters. Press and hold the C key to clear the display.

Note: The cursor moves to the right when you press a different key. When entering the same letter twice or a different letter on the same key, just wait for a few seconds for the cursor to automatically move to the right, and then select the next letter.

## Keys

By default, the first letter of an entry is capitalized and all consecutive letters are kept in lowercase (unless the key is used). After a character is entered, the cursor automatically advances to the next space after two seconds or when you enter a character on a different key.

When in portrait mode, characters scroll in the following order (lowercase characters shown in parentheses):

| 1 œ   | .@,:?-!'/1  | 7 pqrs       | PQRS7 (pqrs7)                                                                                                    |
|-------|-------------|--------------|----------------------------------------------------------------------------------------------------|
| 2 abc | ABC2 (abc2) | <b>⊟</b> tuv | TUV8 (tuv8)                                                                                                    |
| 3 def | DEF3 (def3) | 9 my         | WXYZ9 (wxyz9)                                                                                                    |
| 4 ghi | GHI4 (ghi4) | Œ            | insert a space<br>Press and hold to insert zero.                                                                    |
| 5 jkl | JKL5 (jkl5) | ##           | Press to shift case. Press and hold to insert #. From Idle mode, press and hold to set the phone to Vibration mode. |
| 6 mno | MNO6 (mno6) |              |                                                                                                    |

## **Using Number Mode**

The Number mode enables you to enter numbers into a text message.

Press the keys corresponding to the digits you want to enter.

## **Using Symbol Mode**

Symbol mode enables you to insert symbols and punctuation marks into text.

To display a list of symbols:

- 1. Press \* a until the symbols display on the screen, or press the **Right** soft key and select **Symbol**.
- 2. Press the corresponding number key to select a symbol then select the **OK** soft key.
- 3. Press the Navigation keys to display more symbols.
- Press the key to clear the symbol(s). When the input field is empty, this key returns the display to the previous mode.
- 5. Press the **OK** soft key or **OK** to insert the symbol(s) into your message.

# **Section 7: Messaging**

This section describes how to send or receive different types of messages. It also explains the features and functionality associated with messaging.

## **Types of Messages**

Your phone provides the following message types:

- · Text Messages
- · Picture Messages
- Audio postcards
- Instant Messages
- Voicemail

# **Display Icons for Messages**

When your handset receives new messages, icons display on the screen in two locations: on the View Tab that displays on the lower portion of the screen, and on the top of the screen (see "Display Layout" on page 18.)

## Message Icons on the Icon Line

The circle icon is displayed at the top of the screen when a new text message is received. The circle icon displays when a new Picture message, or Audio postcard is received. The circle icon displays when a new Voicemail message is received.

### Missed Messages Tab

The Missed Messages Tab is an area that displays on the screen when a missed call, picture message, or voicemail is sent to the phone.

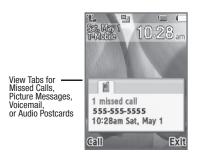

These View tabs display:

- Text message
- Missed Calls
- Voicemail
- · Picture message

You can search through missed calls or unviewed messages by using the **Right** and **Left** navigation keys to select the associated message tab, then pressing the **Connect, Call**, or **View** soft key.

## **Text Messages**

Short Message Service (SMS) allows you to send and receive short text messages to and from other mobile phones.

The Message icon ( ) displays when you receive a new text message. When the memory is full, the message icon flashes on your phone and you cannot receive any new messages. You must delete a message before you can receive additional messages.

### Create message

In this menu, you can write and send a text message.

## **Creating a Simple Text Message**

- 1. In Idle mode, press Menu → Messaging → Create message.
- 2. Highlight the To field and press OK
- Select one of the following options:
  - Recent recipients: allows you to select a number or an address from the last 10 destinations you entered.
  - Contacts: allows you to enter the phone number you want from your Contacts list.
  - Groups: allows you to select a group.
  - or —

Enter a phone number in the recipients field.

4. Press the **Down** Navigation key and create your message.

Note: For further details about entering characters, see "Changing the Text Input Mode" on page 45. The message can be up to 15 pages long.

- 5. Press Options to set options for this message:
  - Insert: allows you to insert a Text template, Text emoticon, Contacts, or Bookmarks. The Text templates allow you to apply one
    of the preset message templates to the text. Select one of the items stored in the Text message templates menu. Contacts
    allows you to add names and phone numbers to your message. Bookmarks allows you to add Internet addresses to your
    message.
  - More: allows you to add a page, add a subject, add an attachment, edit the style, change to a picture message, access sending options, or select a language for this message.
  - Save to: saves the message to your Drafts or Templates folder.
  - . Copy & Paste: turns on the text selection feature so you can copy and paste text.
  - Exit composer: exits the composer and displays the Create new screen.
- 6. Press ox to send this message.

## **Picture Message**

This menu allows you to create a new picture message and then send it to one or more destinations.

- In Idle mode, press Menu → Messaging → Create message. 1.
- 2. Highlight the **To** field and press **OK**.
- 3. Select one of the following options:
  - Recent recipients: allows you to select a number or an address from the last 10 destinations you entered.
  - Contacts: allows you to enter the phone number you want from your Contacts list.
  - Groups: allows you to select a group.
  - or —

Enter a phone number in the recipients field.

Press the **Down** Navigation key and create your message.

Note: For further details about entering characters, see "Changing the Text Input Mode" on page 45. The message can be up to 15 pages long.

- Press the **Down** Navigation key, then use the **Left** or **Right** Navigation key to add one of the following:
  - Add picture: attach a photo from the Photos folder.
  - Add sound: attach a sound file or voice list from the Sounds folder.
  - Record sound: record a voice note to attach to this message.
  - Take picture: activate the camera so you can take a picture and attach it to this message.
  - Add video: activate the camcorder so you can take a video and attach it to this message.
- After adding an attachment, press **Options** to set options for this message:
  - Send: sends the message.
  - Preview: allows you to view the message prior to sending.
  - Insert: allows you to insert a Text template, Text emoticon, Contacts, or Bookmarks. The Text templates allow you to apply one of the preset message templates to the text. Select one of the items stored in the Text message templates menu. Contacts allows you to add names and phone numbers to your message. Bookmarks allows you to add Internet addresses to your message.

- More: allows you to add a page, delete a page, add a subject, add an attachment, edit the style, change to text message, access sending options, or select a language for this message.
- Save to: save the message to your Drafts or Templates folder.
- Copy & Paste: turns on the text selection feature so you can copy and paste text.
- Exit composer: exits the composer and displays the Create new screen.
- 7. Press ok to send this message.

#### Inbox

The Inbox stores received messages. You can tell what kind of message was received by the icon displayed. If the icon envelope is open then the message was read, otherwise a closed envelope displays.

The following types of messages may display in the Inbox:

- · Text message
- · Picture message
- · Audio Postcard message

When you enter the Inbox, the list of messages displays with the sender's phone numbers, or names, if available in Contacts. After you read the message, the open envelope icon displays.

Tip: Press the Left or Right Navigation keys to scroll between Inbox, Sentbox, and Drafts.

In Idle mode, press Menu → Messaging → Inbox and press Select or OK

## Viewing a Text Message from the Inbox

- In Idle mode, press Menu → Messaging → Inbox and press Select or OK
- Select a text message from the list and press the **Options** soft key.

The following options display:

- **Reply**: allows you to send a reply to the sender by sending a message.
- Call back: allows you to call back the missed caller.
- **Forward**: allows you to forward the text message to another person.
- Delete: deletes the Selected, or Multiple text messages.

- Move to phone/SIM card: allows you to move the message from the SIM card into the phone's memory or from the phone onto the SIM card. Depends on where the current message was saved.
- Sort by: allows you to sort messages by Read/Unread, Date, Name, Type, Subject, or Size.
- Lock/Unlock: allows you to lock this message to protect it from deletion or unlock it to allow deletion.
- 3. Press or to read the message contents.
- 4. Press the **Up** or **Down** Navigation key to scroll through the contents.

Press the **Options** soft key while reading a text message to display the following:

- Reply: allows you to send a reply to the sender by sending a message.
- Call back: allows you to call back the missed caller.
- Forward: allows you to forward the text message to another person.
- Save address: allows you to save the contact information to your Contacts list. This option displays only when the number does
  not reside in the Contacts list.
- Delete: deletes the Selected message.
- Print via Bluetooth: allows you to print the message using a Bluetooth enabled printer.
- Move to phone/SIM card: allows you to move the message from the SIM card into the phone's memory or from the phone onto the SIM card. Depends on where the current message was saved.
- Lock/Unlock: allows you to lock this message to protect it from deletion or unlock it to allow deletion.

## Viewing a Picture Message from the Inbox

- 1. In Idle mode, press Menu → Messaging → Inbox and press Select or OK
- 2. Select a picture message from the list and press the Options soft key.

The following options display:

- Reply via: allows you to send a reply to the sender by sending a message or Audio postcard.
- Reply all via: allows you to send a reply to all the recipients by sending a message or Audio postcard.
- Call back: allows you to call back the recipient.
- **Forward**: allows you to forward the text message to another person.
- Delete: deletes the Selected, or Multiple messages.
- Sort by: allows you to sort messages by Read/Unread, Date, Name, Type, Subject, or Size.

- Lock/Unlock: allows you to lock the picture message to prevent deletion, or unlock it to allow deletion.
- Properties: allows you to view the message properties such as Subject, Recieved date, From, To, Cc, Size, or Priority.
- Press ok to view the message contents.
- Press **Stop** to stop playing the message.
- Press the **Options** soft key while viewing a picture message to display the following: 5.
  - **Reply via**: allows you to send a reply to the sender by sending a message or Audio postcard.
  - Reply all via: allows you to send a reply to all the recipients by sending a message or Audio postcard.
  - Call back: allows you to call back the recipient.
  - **Forward**: allows you to forward the text message to another person.
  - Replay: allows you to replay the message.
  - Save address: allows you to save the contact information to your Contacts list. This option displays only when the number does not reside in the Contacts list.
  - Save media: allows you to save the attached media to the Phone or Memory card.
  - **Delete**: deletes the selected message.
  - Lock/Unlock: allows you to lock the picture message to prevent deletion, or unlock it to allow deletion.
  - Properties: allows you to view the message properties such as Subject, Recieved date, From, To, Cc, Size, or Priority.

### Listening to an Audio Postcard from the Inbox

In Idle mode, press Menu → Messaging → Inbox and press Select or OK 1.

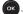

Select an **Audio Postcard** from the list and press the **Options** soft key.

The following options display:

- **Reply via**: allows you to send a reply to the sender by sending a message or Audio postcard.
- Reply all via: allows you to send a reply to all the recipients by sending a message or Audio postcard.
- Call back: allows you to call back the missed caller.
- **Forward**: allows you to forward the audio message to another person.
- **Delete**: deletes the Selected, or Multiple audio messages.
- Sort by: allows you to sort the audio messages by Read/Unread, Date, Name, Type, Subject, or Size.
- Lock/Unlock: allows you to lock this message to protect it from deletion or unlock it to allow deletion.

- Properties: displays the properties associated with this Audio postcard such as: Subject, Recieved date, From, To, Cc, Size, or Priority.
- 3. Press ok to listen to the message.
- Press Stop to stop listening to the message.
- 5. Press Options to display the following:
  - Reply via: allows you to send a reply to the sender by sending a message or Audio postcard.
  - Reply all via: allows you to send a reply to all the recipients by sending a message or Audio postcard.
  - Call back: allows you to call back the missed caller.
  - Forward: allows you to forward the audio message to another person.
  - Replay: replays the Audio postcard message.
  - Save address: allows you to save the contact information to the Contacts list.
  - Save media: allows you to save the attached media to the Phone or Memory card.
  - **Delete**: deletes the currently selected audio postcard message.
  - Lock/Unlock: allows you to lock this message to protect it from deletion or unlock it to allow deletion.
  - Properties: displays the properties associated with this Audio postcard such as: Subject, Recieved date, From, To, Cc, Size, or Priority.
- Press Options → Reply via to create a message for this sender.

#### **Audio Postcard**

In this menu you can select a frame, take a picture and then record a voice message up to one minute long and send it as an Audio Postcard.

- 1. In Idle mode, press Menu → Messaging → Audio postcard and press Select or OK
- Press the Up or Down Navigation key (portrait mode) Left or Right Navigation key (landscape mode) to select an audio postcard frame.
- 3. Prior to capturing the picture you can press the Menu soft key and change the Camera settings. Options are:
  - Camera mode: automatically defaults to camera mode while creating an Audio postcard.
  - Choose frame: allows you to select a frame for this Audio postcard.
  - Size: displays the fixed image size (320x240).

- Timer: allows you to set a time delay before the camera takes the photo. Select the length of delay you want (Off, 3 seconds, 5 seconds, or 10 seconds). When you press the Camera key or key, the camera takes the photo after the specified time elapses.
- White balance: allows you to set this option from the following choices: Auto, Daylight, Incandescent, Fluorescent, or Cloudy.
- Effects: allows you to change the color tone or apply special effects to the photo. Selections are: No effects, Black & White, Negative, Sepia, Emboss, Sketch, Antique, Moonlight, or Fog.
- Shortcuts: displays a list of shortcut keys: 1. Brightness down, 2. Shooting mode, 3. Brightness up, and 4. Viewfinder mode.
- Settings:
  - General settings: There are two types of general settings: Zoom sound (creates a sound when you zoom the camera) and Brightness sound (creates a sound when you adjust the brightness). You can activate (turn On) or deactivate (turn Off) these sounds.
  - Camera settings: consist of the following:
    - Shutter sound: allows you to select a tone to play when the camera's shutter opens and closes. Sound selections are Shutter1, Shutter2, and Shutter3
    - Viewfinder mode: allows you to set the view finder to Full screen, Full screen & Indicator, or Full screen & Guideline.
    - Scene program: allows you to set the camera options to capture normal or night scene.
    - Exposure metering: allows you to set how the camera measures or meters the light source: Normal, Center-weighted, or Spot.
- Hold the phone in landscape mode, and center a subject in the frame, then press the Camera key or (take a photo for the postcard.

The photo saves to the Photos folder.

- 5. Press ok to add a voice note to this postcard.
- **6.** Press the **Stop** soft key when you are finished recording the voice message.
- 7. Press **Send to** and select one of the following options:
  - Recent recipients: allows you to select a number or an address from the last 10 destinations you entered.
  - Contacts: allows you to enter the phone number you want from Contacts.
  - New recipient: allows you to send this Audio postcard to a new recipient Phone number or E-mail address.
  - My Album: allows you to save this Audio Postcard to an Online Album.
- 8. Press Select and continue adding additional recipients.
- Press or to send the audio postcard.

## IM (Instant Messaging)

Instant Messaging is a way of sending short, simple messages that are delivered real time to users online.

Before using this feature, you need to subscribe to a messenger service. Your handset has 3 pre-loaded Messaging services (AIM, Windows Live Messenger, and Yahoo!). This message box stores messages that you may want to edit

- From Idle mode, press Menu → Messaging → IM.
- Select an account, and press **Select** or **OK**. 2.
- Enter a user ID and password information. 3.
- Press ok to place a check mark next to Save password, Automatic sign-in, or Sign In as invisible, and press the Down Navigation key until Sign In displays.
- Press ok to sign in.

Note: Contact T-Mobile customer service for further details.

### Senthox

This message box stores sent messages.

When you enter this menu, the list of messages in the Sentbox displays with the recipients' phone numbers or names, if available in Contacts.

In Idle mode, press Menu → Messaging → Sentbox and press Select or (

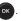

Tip: Press the Left or Right Navigation keys to scroll between Inbox, Sentbox, and Drafts.

- Select a message from the list and press or to view or play the message contents. 2.
- To scroll through the contents, press the **Up** or **Down** Navigation keys. 3.
- Press **Options** and select one of the following options:
  - Forward: allows you to forward the message to another person.
  - Delete: deletes the Selected, or Multiple messages.
  - Move to SIM card: allows you to move the message from the SIM card into the phone's memory.
  - Sort by: allows you to sort the messages by Date, Name, Type, Size, or Subject.

• Lock/Unlock: allows you to lock the selected message to protect it from deletion, or unlock it to allow deletion.

#### **Drafts**

This message box stores messages that you can edit or send at a later time.

When you enter this menu, the list of messages in the box displays.

In Idle mode, press Menu → Messaging → Drafts and press Select or OK

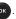

Note: Press the Left or Right Navigation keys to scroll between Inbox, Email, Sentbox, and Drafts.

Select a message from the list and press the Options soft key.

The following options display:

- Edit: allows you to edit the message prior to sending.
- Delete: deletes the Selected, or Multiple draft messages.
- Move to SIM card: allows you to move the message from the SIM card into the phone's memory.
- Sort by: allows you to sort messages by Date, Name, Type, Size, or Subject.
- Lock/Unlock: locks the selected message to protect it from deletion, or unlocks the message to allow deletion.
- 3. Press on to view the message contents.
- 4. Press the **Options** soft key while viewing a message to display the following:

Note: Some options apply to Text messages, and other options apply to Picture messages only.

- Edit: allows you to edit the message prior to sending.
- Replay: replays the MMS message.
- **Delete**: deletes the Selected, or Multiple draft messages.
- Move to SIM card: allows you to move the message from the SIM card.
- Lock/Unlock: locks the selected message to protect it from deletion, or unlocks the message to allow deletion.
- Properties: allows you to view the message properties such as: Subject, Date, To, Cc, Bcc, Size, and Priority.
- 5. Press (while viewing the message) to send the message.
- **6.** Press to return to the Idle screen.

## **Templates**

Besides entering message text using the keypad keys, you can speed message composition by including copies of stored text (Templates) in your message.

In Idle mode, press Menu → Messaging → Templates and press Select or OK

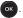

The following options are available:

- Text templates
- Picture message templates

### Sending a Text message template

- In Idle mode, press Menu → Messaging → Templates → Text templates and press Select or or .
- 2. Select a template from the Templates list and press or to view the template.
- 3. Press **Send to** to send this selected template.
- 4. Enter a recipient in the **Recipient** field or press on and select one of the following options:
  - Recent recipients: allows you to select a number or an address from the last 10 destinations you entered.
  - Contacts: allows you to enter the phone number you want from Contacts.
  - Groups: allows you to send this message to a group.
- After selecting a recipient, press the Send or soft key.
   The template message sends to the select recipient(s).

## Sending a Picture message template

- In Idle mode, press Menu → Messaging → Templates → Picture message templates and press Select or or .
- Select a template from the list and press or to view the template.
- 3. Press Send to to send this selected template.
- 4. Select a recipient type, enter the information and press or to send the message.
  - Recent recipients: allows you to select a number or an address from the last 10 destinations you entered.

- Contacts: allows you to enter the phone number you want from your Contacts list.
- New recipient: allows you to send this message to a recipient not saved to the Contacts list.
- My Album: allows you to send the selected Picture template to My Album.

### Voicemail

This menu helps you access your voice mailbox, if provided by your network. You can also setup Visual Voicemail from this menu.

- 1. From Idle mode, press Menu → Messaging → Voicemail and press Select or the ok key. The displayed number is your voice mailbox number and cannot be modified.
- 2. Press Call to dial your voice mailbox.

Note: For information on how to setup your voicemail see "Setting Up Your Voicemail" on page 11.

# **Settings**

The **Settings** menu allows you to select where your contacts are saved, delete messages by folder, or check your memory status.

In Idle mode, press Menu → Messaging → Settings and press Select or OK

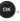

## Messages settings

In this menu, you can set up a default text message or a picture message, configure the Text Message Center, view the Voicemail number, and configure Push messaging Receiving or Service Loading options. The last setting you accessed is automatically activated for sending subsequent messages.

In Idle mode, press Menu → Messaging → Settings → Messages settings and press Select or or ...

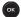

### Text message

The following options are available:

### Sending options:

- Service center: displays the service center phone number.
- Reply path: allows the recipient of your message to send you a reply message using your message center, if your network supports this service.

• Delivery report: allows you to activate or deactivate the report function. When this function is activated, the network informs you whether your message was delivered.

## Picture message

The following **Send settings** are available:

- Delivery report: when this option is enabled, the network informs you whether your message was delivered.
- Read reply: sends a notice to you when the message was read.
- Priority: allows you to set the message priority: high, normal or low.
- Expiry: allows you to select the length of time for your message to remain on the MMS server: Maximum, 1 hour, 6 hours, 1day, or 1 week.
- Delivery time: sets a delay time before the phone sends your messages. Selections are: Immediately, 1 hour later, 6 hours later, 12 hours later, 1 day later, 3 days later, 1 week later, or 1 month later.

The following Receive settings are available:

- Anonymous reject: sets your handset to automatically reject anonymous messages.
- Ads allowed: sets your handset to allow advertisement messages.
- Report allowed: sets your handset to allow reports.

#### Delete all

This menu allows you to delete all of the messages in each message box. Or, you can also delete all of your messages in all message boxes at one time.

Important!: Once messages are deleted, they cannot be recovered.

- In Idle mode, press Menu → Messaging → Settings → Delete all and press Select or OK 1.
- Press the **Up** or **Down** Navigation key to select a message box to clear. To delete all of your messages, select the All option.
- Press ok to place or remove a check mark.
- Press the **Delete** soft key to delete the marked objects.
- Press Yes when the Delete all unlocked messages? prompt displays. 5.

## Memory status

To view the memory status:

In Idle mode, press Menu → Messaging → Settings → Memory status and press Select or

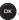

You can view the amount of allocated memory and the memory available for picture messages.

Note: Press the Left or Right Navigation keys to scroll between Text message, Picture message, and Push message.

The display shows the total space including the used and free space. You can also view how much space and the number of messages currently occupying each message box type:

- Text Message (saved on the phone or SIM card)
  - Inbox
  - Sentbox
  - Draft

- Picture message
- Available
- Inbox
- SentboxDraft
- Template

- · Push messages
  - Push message

# Section 8: web2go Browsing

This section outlines the features of the web2go browser, which provides you wireless access and navigation to the Web using your phone.

#### Browser

Your phone is equipped with a browser, which provides you wireless access and navigation to the Web using your phone.

1. If your phone displays the default. Circle menu, press Menu → Media → web2go and press (

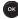

– or –

2. If your phone displays the Grid menu, press Menu → web2go and press Select or ox

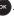

Tip: From the Home screen, press the web2go soft key to launch the browser.

The following options are available:

#### Home

Selecting this menu connects the phone to the network and loads the homepage.

The content of the startup homepage depends on your Wireless Web service provider. To scroll through the screen, use the Up and Down kevs.

To go to the startup homepage from any other screen in the browser, use the **Home** option. For more information on the browser menus, see "Selecting and Using Menu Options" on page 66.

In Idle mode, press Menu  $\rightarrow$  Media  $\rightarrow$  web2go  $\rightarrow$  Home and press Select or  $\bigcirc$ 

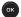

### **Exiting the browser**

▶ To exit the browser at any time, simply press The browser closes.

### Navigating the browser

- To scroll through browser items, press the **Up** or **Down** Navigation key.
- To select browser items, press ok.

- 3. To return to the previous page, press the Back soft key or \_\_\_\_.
- 4. Press the Back soft key until the startup Home page displays.

### **Entering Text in the browser**

When you are prompted to enter text, the currently active text input mode is indicated on the screen. The following modes are available:

- A Eng (ABC): this mode allows you to enter letters by pressing the key labeled with the corresponding letter.
- **T9 (English)**: this mode allows you to enter words with only one keystroke per letter. Each key on the keypad has more than one letter; for example, you press **S** is to enter J, K, or L. However, the T9 mode automatically compares the series of keystrokes you make with an internal linguistic dictionary to determine the most likely word, thus requiring fewer keystrokes than the traditional ABC mode.
- Numeric: this mode allows you to enter numbers. (Numeric displays on the external screen only).
- Symbol: this mode allows you to enter symbols, such as punctuation marks.

Tip: Press and hold \* (portrait mode) or R + (landscape mode) to enter symbols in upper-case or lower-case character mode.

To change the text input mode, use the following procedures:

- 1. Press the Right soft key, highlight the desired text entry mode and press Select or OK
- 3. To edit text, set the cursor to the right of the character(s) to be corrected.
- 4. Press (portrait mode) or (landscape mode) as required.
- Enter the correct character(s).

### **Selecting and Using Menu Options**

Various menus are available when you are navigating the Web.

To access the browser options menu:

1. Press the Options soft key.

Note: The menus may vary, depending on your browser version.

The following options are available:

- Reload: reloads the current page.
- Forward: pages forward one page.
- Back: redisplays the previous screen.
- Page size: allows you to manually resize the page by sliding the size bar to the left or right.
- **Go to**: navigates to the URL address, Homepage, Bookmarks, History, or Saved page.
- Save: allows you to save the Image or Page.
- Add to bookmark: adds the current URL to Bookmarks.
- Send URL via message: sends the currently viewed URL to a recipient as a message.
- Page details: allows you to view details about the current page such as: Title, Address, Size, MIMEtype, and Last updated.
- **Browser settings**: various settings are available, see "Browser Settings" on page 68.
- Exit browser: exits the browser page you are viewing and returns to the Home page.

#### Enter URL

This menu allows you to manually enter the URL address of a web site that you want to access.

In Idle mode, press Menu  $\rightarrow$  Media  $\rightarrow$  web2go  $\rightarrow$  Enter URL and press Select or  $\bigcirc$ 

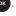

Note: For further details about entering characters, see "Entering Text" on page 43.

## Bookmarks

This menu stores up to 50 URL addresses.

To store a URL address:

- 1. In Idle mode, press Menu → Media → web2go → Bookmarks and press Select or OK

- Press Options → Add bookmark and press Select or OK
- Enter a name for the bookmark in the **Title** field and press the **Down** key.

Note: For further details about how to enter characters, see "Entering Text" on page 43.

4. Enter the address in the URL field and press OK

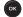

- Highlight an item after saving a bookmark, then press the **Options** soft key to access the following:
  - Edit bookmark: allows you to edit the address.
  - **Delete**: allows you to delete the Selected or multiple addresses.
  - Add bookmark: allows you to enter a new bookmark URL.
  - **Send URL via message**: allows you to send the selected bookmark as a text message.
- 6. Select a URL and press Go OK. Your browser displays the site.

### Saved Pages

This option displays a list of the pages that were saved while navigating the browser.

## History

This option provides you with a list of the most recently visited web sites. You can use these entries to return to previously visited, but not bookmarked, web pages.

### **Browser Settings**

Various settings are available when you are using the browser to navigate the web.

- In Idle mode, press Menu  $\rightarrow$  Media  $\rightarrow$  web2go  $\rightarrow$  Browser settings and press Select or  $\bigcirc$

2. Select one of the following options:

#### Clear cache

You can clear the information stored in the cache, which is the phone's temporary memory and stores the most recently accessed Web pages.

Press the Yes soft key to confirm the deletion. Otherwise, press the No soft key.

#### Cookies

Cookies identify who you are when you visit favorite web sites; however, they are also used to track your web surfing habits.

#### Cookie mode

The Cookie mode allows you to define how your browser handles cookies. Options are: Accept all, Reject all, or Prompt before receiving a cookie.

### Delete cookies

Cookies identify who you are when you visit favorite web sites; however, they are also used to track your web surfing habits. Deleting all the cookies provides security.

- 1. Highlight Delete cookies and press Select or OK.
- 2. At the Delete cookies? prompt press Yes.

#### **Preferences**

The Preferences option allows you to set browser preferences such as Run JavaScript, Display images, Play sound, and View mode.

#### Certificates

The Certificates option allows you to view internet certificates.

- Root Certificates: provides several root certificates from which to choose.
- CA Certificates: provides several CA certificates from which to choose.

### **About Browser**

About Browser displays information about the browser such as the type and version.

### Section 9: Camera

This section explains how to use the camera on your phone. You can take photographs by using the built-in camera functionality.

# Using the Camera

Using the camera module in your phone, you can take photos of people or events while on the move. Additionally, you can send these photos to other people in a Picture Messaging message or set a wallpaper or picture ID image.

**Note:** Do not take photos of people without their permission.

Do not take photos in places where cameras are not allowed.

Do not take photos in places where you may interfere with another person's privacy.

#### Take and Send

Your camera produces photos in JPEG format.

Note: When you take a photo in direct sunlight or in bright conditions, shadows may appear on the photo.

In Idle mode, press Menu  $\rightarrow$  Media  $\rightarrow$  Photos  $\rightarrow$  Take photo and press  $\bigcirc$ 

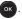

Tip: Press the Camera key on the right side of the phone as a shortcut access to the camera module.

- Adjust the image by aiming the camera at the subject.
- Press **Menu** to access the camera options. For details, see "Configuring Camera Options" on page 72.

Tip: You can use the keypad to quickly change the camera options.

4. Press the Camera key or ok to take the photo.

Note: To change the default destination for your pictures, press the Options soft key when Send to: My Album Online? displays on the screen. Highlight the **Default destination** option and the **Change** option. You can then change your default destination to **Recent** recipients. Contacts. Phone number. E-mail address. and My Album.

- 5. Press the **Options** soft key to view the following options:
  - Take another: allows you to take another picture.
  - Send to: sends this image to the last called or received numbers, Recent recipients, Contacts, New recipient, or My Album.
  - Send via: sends this image via Picture message, or to another Bluetooth enabled device.
  - Send in Message: attaches this photo to a message to send.
  - Default destination: allows you to remove or change the default destination for the location of photos. Options include: Recent recipients, Contacts, Phone number, E-mail address, or My Album.
  - Set as: allows you to set this image as a Wallpaper, or Picture ID.
  - Go to Photos: displays the Photos folder.
  - Delete: deletes this image.
- 6. Press Options → Send in Message to send this message as a Message.
  - or -

Press **Options** → **Send to** to send to Recent recipients, Contacts, New recipient, or My Album.

- 7. If you selected Send in message in Step 6, press ox and select one of the following:
  - Recent recipients: allows you to select a number or an address from the last 10 destinations you entered.
  - Contacts: allows you to enter the phone number you want from your Contacts.
  - New recipient: allows you to send this message to a recipient not saved to the Contacts list.
  - My Album: allows you to save this image to My Album.
- 8. Press to return to the Idle mode.

# **Configuring Camera Options**

- 1. Before taking a photo, press **Menu** to access the following:
  - Camera/Camcorder: allows you to take a picture or record a video.
  - Shooting Mode: takes a photo in various modes. Once you change the mode, the corresponding indicator displays at the top left of the display.
    - **Single shot**: takes a single photo and allows you to view it before returning to the shooting mode.
    - Multi-shot: takes a succession of photos.
    - Mosaic shot: takes up to four photos and then groups them together into a single final photo.
  - Size: allows you to set the image size to either: 1280 x 960, 1024 x 768, 800 x 600, 640 x 480, or 320 x 240.
  - Timer: allows you to set a time delay before the camera takes the photo. Select the length of delay you want (Off, 3 seconds, 5 seconds, or 10 seconds). When you press the Camera key or key, the camera takes the photo after the specified time has elapsed.
  - White balance: allows you to set this option from the following choices: Auto, Daylight, Incandescent, Fluorescent, or Cloudy.
  - Effects: allows you to change the color tone or apply special effects to the photo. Options include: No effects, Black & White, Negative, Sepia, Emboss, Sketch, Antique, Moonlight, or Fog.
  - Default destination: allows you to Change or Remove a current destination location or Change the current location by
    establishing a new folder in which to place the photo(s). Select from Camera Shortcuts the following options: Recent recipients,
    Contacts, Phone number, E-mail address, or My Album.
  - Information: displays the current shortcut keys and the functions assigned to them. Shortcuts include: 1. Mode, 2. Shooting
    mode, 3. Timer, and # Viewfinder mode.
  - Settings:
    - General settings: allows you to turn zoom sound, or brightness sound On or Off.
    - Camera settings:
      - Shutter sound: allows you to select a tone of the shutter sound.
      - Viewfinder mode: allows you to set the view finder to Full screen, Full screen & Indicator, or Full screen & Guideline.
      - Scene program: set the camera optiosn to record normal or night scene.
      - Exposure metering: settings are Normal, Center-weighted, or Spot.
      - Single shot: allows you to assign what sequence is followed when a photograph is taken.

**Take and send**: allows you to take a photo and then send it immediately as par to fa Picture message.

**Take and Preview**: allows you to take a photo and then preview it before sending.

#### Camera Shortcuts

You can change options using your keypad in capture mode. The following shortcuts are available:

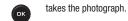

Left and Right navigation keys zoom in and out - Landscape mode. Up and Down for Portrait mode.

Up and Down navigation keys adjust the image brightness - Landscape mode. Left and Right for Portrait mode.

toggles between camera and video mode.

changes the shooting mode.

3 def sets the timer.

displays the Viewfinder mode.

## **Photos**

1. In Idle mode, press Menu → Media → Photos → Photos.

When you access this menu, your phone displays the photos in Line view, which shows them as small images. Use the Navigation keys to scroll through the photos.

2. To view the photos on the full screen, press or . To go back to Line view, press the Back soft key or

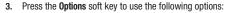

- Send to My Album: allows you to send the selected photo to My Album.
- Send via: allows you to send the selected photo as a Picture message, or to a Bluetooth enabled device.
- Set as: allows you to set the photo as Wallpaper, or as a Picture ID.
- **Delete**: allows you to delete the Selected, or Multiple images.

- **Default destination**: allows you to Change or Remove the destination folder for your photos.
- Move to memory card: allows you to move the selected image to your memory card.
- Copy to memory card: allows you to copy the iselected mage to your memory card.
- Edit image: displays your image in the image editor. From here you can send the image in a message or share with another Bluetooth enabled device, create a new image, set as wallpaper or Picture ID, apply effects to the image, adjust the brightness, contrast, or color for the image, transform the image by rotating or flipping it, inserting a frame, emoticon, or clip art on top of this image, setting this image as wallpaper or a picture ID, enabling Bluetooth visibility, or sending this image to a Bluetooth enabled printer.
- Rename: allows you to rename the photo.
- Display mode: allows you to select the mode in which the photos display. Choices are: Line view or Thumbnail view.
- Slide show: displays several images as a slide show.
- Bluetooth visibility: allows you to enable the Selected or Multiple photos so they are visible to other Bluetooth devices.
- Print via Bluetooth: allows you to send the selected photo to a Bluetooth enabled printer.
- **Lock/Unlock**: allows you to lock the image to protect it from deletion, or unlock it to allow deletion.
- Properties: allows you to view Basic details about the selected image.

### **Deleting a Photo**

You can delete photos one by one or all at one time.

- In Idle mode, press Menu  $\rightarrow$  Media  $\rightarrow$  Photos  $\rightarrow$  Photos.
- Highlight the photo you want to delete and press **Options** → **Delete** then press the **Right** Navigation key. 2.
- Select Selected, or Multiple and press Select or

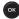

- Press the **Yes** soft key to confirm the deletion.
- when you are finished.

# Recording a Video

Tip: When shooting video in direct sunlight or in bright conditions, it is recommended that you provide your subject with sufficient light by putting the light source behind you.

In Idle mode, press Menu → Media → Videos → Record video.

- Press Menu to to configure the camcorder options. For more information, refer to "Camcorder Options" on page 75.
- 3. Adjust the image by aiming the camera at the subject.
- 4. Press or the Camera key to begin recording the video.
- 5. Press the **Stop** key to stop the recording and save the video file to your Videos folder.
- 6. Once the file saves, press or to play back your video for review.

# **Camcorder Options**

- Press the Menu soft key to access the camcorder options.
  - Camera/Camcorder: allows you to take a picture or record a video.
  - Mode: allows you to select No limit, or Limit for message.
  - Size: allows you to set the video size to: 176 x 144, 160 x 120, or 128 x 96. The image size displays on the capture screen.
  - Timer: allows you to set a time delay before the video starts to record. Select the length of delay you want (Off, 3 seconds, 5 seconds, 10 seconds) and press the OK soft key. When you press ox, the video begins recording after the specified time has elapsed.
  - White balance: allows you to set this option from the following choices: Auto, Daylight, Incandescent, Fluorescent, or Cloudy.
  - Effects: allows you to change the color tone or apply special effects to the photo. Options include: No effects, Black & white, Negative, Sepia, Emboss, Sketch, Antique, Moonlight, or Fog.
  - Sound: turns recording sound On or Off.
  - Default destination: allows you to Change or Remove a current destination location or Change the current location by
    establishing a new folder in which to place the photo(s). Select from the following options: Recent recipients, Contacts, Phone
    number, E-mail address, or My Album.
  - Camcorder shortcuts: displays the camcorder shortcuts assigned to different keys. 1-Mode, 2-Recording mode, and 3-Timer.
  - General settings: allows you to turn the zoom sound, or brightness sound On or Off.

#### Camcorder Shortcuts

**Shortcut keys** allow you to change options using your keypad, Navigation keys, and Volume key in capture mode. The following options are available:

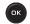

shoots video.

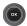

Left and Right navigation keys zoom in and out. (Landscape mode)

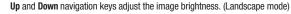

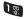

switches the handset between camcorder and camera mode.

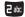

changes the recording mode.

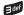

allows you to set a time delay before the camera takes the video.

#### **Videos**

In this menu, you can view a list of videos downloaded from the web server or received in multimedia messages.

- In Idle mode, press Menu → Media → Videos → Videos.
  - When you access this menu, your phone displays the videos in Line view. Use the Navigation keys to scroll through the video.
- 2. Highlight a video clip from your Videos folder, press **Options** and choose from the following options:
  - Send to My Album: allows you to send the selected video to My Album.
  - Send via: sends the video using a Picture message, or to a Bluetooth enabled device.
  - **Delete**: deletes the Selected, or Multiple video files.
  - Default destination: allows you to Change or Remove a current destination location or Change the current location by
    establishing a new folder in which to place the video. Select from the following options: Recent recipients, Contacts, Phone
    number, E-mail address, or My Album.

- Move to memory card: allows you to move the Selected or Multiple videos to another location.
- Copy to memory card: allows you to copy the Selected or Multiple videos to another location.
- Rename: changes the name of the video.
- Display mode: allows you to select the mode in which the videos display. Choices are: Line view or Thumbnail view.
- Bluetooth visibility: allows you to enable the Selected video or Multiple videos so they are visible to other Bluetooth devices.
- Lock/Unlock: allows you to lock the video to protect it from deletion, or unlock it to allow deletion.
- Properties: shows the properties of the video, such as the Name, Date, Format, Resolution, Size, Length, Quality, Lock/Unlock, and Forwarding.

# Section 10: Media

This section outlines the media features available on your phone such as the web2go browser, photos, music, images. sounds, videos, Games and Apps, and other types of files.

# web2go

Your phone is equipped with a browser which provides you wireless access and navigation to the Web using your phone. For more information, refer to "Browser" on page 65.

From Idle mode, press Menu → Media → web2go and press OK.

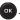

#### **Browse Downloads**

This feature prompts the web browser to display downloads such as ringtone, CallerTunes, wallpapers and icons, Games and Apps, and other download types.

1. From Idle mode, press Menu → Media → Browse Downloads and press Select or OK The browser launches.

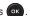

- Select a category of downloaded information from the list and press or
- Select a file to download and press OK
- Follow the prompts to download or purchase the download.

Note: When downloading charges may apply.

# **Games and Apps**

You can download MIDlets (Java applications that run on mobile phones) from various sources using the browser and store them in your phone.

From Idle mode, press Menu → Media → Games and Apps and press Select or OK

When you access the Games and Apps menu, the list of default games displays. Once you download new games, they are then added to the list.

#### Find Great Games

You can download more games from the T-Mobile website by using the Find Great Games option.

From Idle mode, press Menu → Media → Games and Apps → Find Great Games and press the Connect soft key or OK.

The web2go screen displays with options.

Note: When downloading games, charges may apply. MIDlet game options differ depending on the MIDlet selected.

## The Best Apps

You can download the best T-mobile applications from the T-Mobile wetsite using this feature.

► From Idle mode, press Menu → Media → Games and Apps → The Best Apps and press the Connect soft key ٥r

Note: When downloading applications, charges may apply.

# My games

You can download MIDlets (Java applications that run on mobile phones) from various sources using web2go browser and then storing them in your phone.

From Idle mode, press Menu  $\rightarrow$  Media  $\rightarrow$  Games and Apps  $\rightarrow$  My games and press  $\bigcirc$  to open the file.

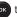

When you access the Games menu, the list of default games displays. Once you download new games, they are added to the list.

# Sounds

In this menu, you can view the list of sounds downloaded from the web server or received in picture messages. You can also set a downloaded sound as the current ring tone.

From Idle mode, press Menu → Media → Sounds and press Select or

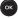

Note: When downloading Hottest Ringtones, CallerTunes<sup>®</sup>, or browsing Sounds charges may apply.

The following options are available:

### **Hottest Ringtones**

In this menu, you can view a list of the Hottest Ringtones offered by T-Mobile.

From Idle mode, press Menu → Media → Sounds → Hottest Ringtones and press Select or OK.

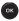

- A list of ringtones and other downloads display.
- Select a category of ringtones, select a ringtone, then follow the prompts to download or purchase the ringtone.

#### **Browse CallerTunes**

In this menu, you can view a list of CallerTunes and download them for your phone.

From Idle mode, press Menu → Media → Sounds → Browse CallerTunes<sup>®</sup> and press Select or OK

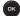

- A list of CallerTunes display.
- Follow the prompts to download and purchase CallerTunes.

#### Sounds

Highlight an item in the **Sounds** menu and press the **Options** soft key. The following options are available:

- Download new: launches the browser so you can locate and download a new sound.
- Send via: allows you to send the video as a Picture message, or to another Bluetooth compatible device.
- Set as: allows you to set the music file as a Default ringtone, Individual ringtone, or Alarm tone.
- Delete: deletes the Selected or Multiple sound files.
- Move to memory card: allows you to move the Selected or Multiple sounds to to the memory card.
- Copy to memory card: allows you to copy the Selected or Multiple sounds to to the memory card.
- Rename: allows you to rename this sound file.
- Bluetooth visibility: allows you to enable the Selected sound file or Multiple sound files so they are visible to other Bluetooth devices.
- Lock/Unlock: allows you to lock the sound file to protect it from deletion, or unlock it to allow deletion.
- Properties: displays Basic details about the selected sound file.

#### Voice list

The Voice list contains your recorded audio messages. Highlight an item and press the **Options** soft key. The following options are available:

- Send via: allows you to send the audio message as a Picture message, or to a Bluetooth compatible device.
- Set as: allows you to set the audio message as Default ringtone, Individual ringtone, or Alarm tone.
- Delete: allows you to delete the Selected, or Multiple audio messages.
- Move to memory card: allows you to move the Selected or Multiple audio messages to the memory card.
- Copy to memory card: allows you to copy the Selected or Multiple audio messages to the memory card.
- Rename: allows you to change the name of the audio message.
- Bluetooth visibility: allows you to select one or multiple voice messages to share with other Bluetooth devices.
- Lock/Unlock: allows you to lock the audio message to protect it from deletion or unlocks it to allow deletion.
- Properties: displays Basic details about the selected audio file.

# **Images**

In this menu, you can view the list of images downloaded from the web server, taken with the built-in camera, or received in messages. You can set an image as the current background image.

► From Idle mode, press Menu → Media → Images and press Select or OK

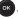

# Fresh wallpaper

Using the **Fresh Wallpaper** option, allows you to access the T-Mobile website and download new images to use as wallpaper using the browser.

▶ Highlight Fresh Wallpaper and press

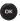

Note: When downloading wallpapers, charges may apply.

### **Downloaded images**

This menu allows you to access your downloaded images on your phone.

- ▶ While viewing an image, press the **Options** soft key to choose from the following options:
  - Send via: allows you to send the image as a Picture message, or to another Bluetooth compatible device.
  - **Download new**: allows you to download a new image.

- **Set as**: allows you to set the image as Wallpaper or as a Picture ID.
- **Delete**: allows you to delete the Selected, or Multiple images.
- Move to memory card: allows you to move the Selected, or Multiple images to the memory card.
- Copy to memory card: allows you to copy the Selected, or Multiple images to to the memory card.
- Rename: allows you to rename the image.
- Slide show: displays multiple images in a slide show format.
- Bluetooth visibility: allows you to select one or multiple images to share with other Bluetooth devices.
- Print via Bluetooth: sends the selected image to a Bluetooth enabled printer.
- Lock/Unlock: allows you to lock the image to protect it from deletion or unlock it to allow deletion.
- **Properties**: displays Basic details or Media Information about the image.

#### **Photos**

Using the Photos option, you can view your photos.

To change the background image:

- From Idle mode, press Menu → Media → Photos → Photos and press ox
- 2. Highlight a photo from the list and press the **Options** soft key.
- 3. Select **Set** as →**Wallpaper** and press **Select** or Ox Your wallpaper selection updates.

### **Photos Options**

- ▶ While viewing a photo, press the **Options** soft key to choose from the following options:
  - Send to My Album: allows you to send the selected photo to My Album.
  - **Send via**: allows you to send the photo as a Picture message, or to another Bluetooth compatible device.
  - Set as: allows you to set the photo as a Picture ID, or as Wallpaper.
  - Default destination: allows you to Remove or Change the default destination for the location of photos. Options include: Recent recipients. Contacts. Online Album. New Email. or New number.
  - Edit image: allows you to edit a new photograph for an outgoing message.
  - **Delete**: allows you to delete the selected photo.
  - Move to memory card: allows you to move the selected image to your memory card.

- Copy to memory card: allows you to copy the iselected mage to your memory card.
- **Rename**: allows you to rename the photo.
- **Slideshow**: displays multiple photos in a slide show presentation.
- Bluetooth visibility: allows you to select one or multiple sounds to share with other Bluetooth devices.
- Print via Bluetooth: sends the selected photo to a Bluetooth enabled device.
- Lock/Unlock: allows you to lock the photo to protect it from deletion or unlocks it to allow deletion.
- Properties: displays the image Name, Date, Format, Resolution, Size, and Lock/Unlock.

## My Album

My Album is a private online picture album that you can use to store and share pictures, videos, voice messages, and text.

Use the following procedures to access My Album.

Note: When accessing My Album, charges may apply.

- From Idle mode, press Menu → Media → Photos → My Album and press Select or ox
- 2. In your browser, select the Inbox Album link and press Select or OK
- 3. Use the **Up** or **Down** key to highlight a particular image and press or to view the photos.
- 4. Press to exit and return to the Idle screen.

# **Taking Photos**

For information on using your camera, see "Camera" on page 70.

#### **Photos**

- 1. From Idle mode, press Menu → Media → Photos → Photos and press OK
- Highlight a photo from the list and press the Options soft key. For more information, refer to "Photos" on page 82.

### Music

In this menu you can review the Music you have downloaded or you can view music stored on the memory card.

- From Idle mode, press Menu  $\rightarrow$  Media  $\rightarrow$  Music and press  $\bigcirc$  to open the menu. 1.
- Select a music file and press the **Options** soft key to choose from the following options:
  - **Send via Bluetooth**: allows you to send the selected music file to a Bluetooth enabled device.
  - **Set as**: allows you to set the music file as a Default ringtone. Individual ringtone, or Alarm tone.
  - **Delete**: allows you to delete the Selected, or Multiple music files.
  - Move to memory card: moves the selected music file or multiple files to the memory card.
  - Copy memory card: copies the selected music file or multiple files to the memory card.
  - Rename: allows you to rename the selected music file.
  - Bluetooth visibility: allows you to select one or multiple music files to share with other Bluetooth devices.
  - Lock/Unlock: locks the music file to protect it from deletion, or unlocks it to allow deletion.
  - Properties: displays Basic details about the selected music file such as Name, Date, Format, Bitrate, Length, Size, or Lock/ Unlock status, and Forwarding.

# **Music Player**

You can add music files or play music stored in your playlist.

- From Idle mode, press Menu → Media → Music player and press Select or OK.

Press Next to get started and organize a playlist.

# **Playlists**

There are ten available playlists. You can add music files to any one of these playlists, and you can customize the playlists by renaming them. You cannot, howeve, add a new playlist or delete a playlist.

- From Idle mode, press Menu → Media → Music player.
- Highlight a playlist and press or to open the playlist. 2.

### Renaming a playlist

- From Idle mode, press Menu → Media → Music player.
- Highlight a playlist and press **Options** → **Rename**. 2.

3. Backspace and enter a new name for this playlist then press ok to save it

### **Adding Music Files to a Playlist**

- From Idle mode, press Menu → Media → Music player.
- 2. Highlight the playlist in which you want to add a music file and press or
- Press Options → Add music from , then select Phone or Memory card.
- Locate and highlight a music file then press or to place a check mark next to the file(s) you want to add to
  this playlist.
- Press Add to add the music file(s).

# **Playing Music**

Once you create a playlist you can select a music file to play.

- 1. From Idle mode, press Menu → Media → Music player.
- 2. Highlight the playlist that contains the music file you want to play and press ox to view the music files.
- 3. Select a music file and press ok to play the music.
- 4. Press **Options**, the following options display:
  - Pause/Play: pauses the music file that is currently playing, or starts to play music that was paused.
  - Transfer to Bluetooth stereo headset: transfers the sound so you can listen to the music using a Bluetooth stereo headset.
  - **Set as**: sets the selected music file as a Ringtone. Individual ringtone. or Alarm tone.
  - Add to: adds the selected music file to another playlist.
  - . Remove: removes this music file from the current playlist.
  - Properties: displays properties about the selected music file such as: Name, Date, Format, Bitrate, Length, Size, Lock/Unlock, and Forwarding
  - Shortcuts: displays a list of shortcuts for the music player. While playing a music file you can press one of the keys to control the
    player. For more information, refer to "Music Player Shortcut Keys" on page 86.

### Music Player Shortcut Keys

While playing a music file you can use one of the following shortcut keys to control the player.

1. From Idle mode, press Menu → Media → Music → Music player and press Select or

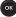

- Select a music file and press or to play the music.
- While playing a music file, the following keys act as shortcuts: 3.

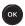

**Ok** key. Plays or pauses the music file, depending on which mode is active.

Up Navigation key. One press shuffles the music files in random order. Second press repeats the selected music file. Third press plays all the music files in this playlist in sequence.

**Down** Navigation key stops the playback of the music file.

**Left** Navigation key plays the previous music file in the playlist.

Right Navigation key plays the next music file in the playlist.

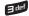

Toggles player modes:

- Normal: songs are played in the order they appear in the current list.
- Repeat one: repeats the currently active song.
- Repeat all: replays each song in the current list and as the last song in the list

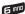

Activates the Shuffle feature. Or (second press) deactivates Shuffle.

to exit and return to Idle mode.

### **Videos**

In this menu, you can view the list of videos downloaded from the web server or received in picture messages. You can also view a video saved to your Videos folder or memory card.

This menu allows you to access your saved videos.

1. From Idle mode, press Menu → Media → Videos → Videos and press Select or OK

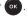

- Highlight a video file and press ok to play it.
  - or –

Before you play the video press **Options** and select one of the following:

- Send to Mv Album: sends the Select video to Mv Album.
- **Send via**: sends the video using a Picture message, or to a Bluetooth enabled device.
- **Delete**: deletes the Selected, or Multiple video files.
- Default destination: allows you to Remove or Change the default destination for the location of videos. Options include: Recent recipients, Contacts, Online Album, New Email, or New number.
- Move to memory card: allows you to move the Selected or Multiple videos to the memory card.
- Copy to memory card: allows you to copy the Selected or Multiple videos to the memory card.
- Rename: changes the name of the video.
- **Display mode**: allows you to view video files in Line view or Thumbnail view.
- Bluetooth visibility: allows you to enable the Selected video or Multiple videos so they are visible to other Bluetooth devices.
- Lock/Unlock: allows you to lock the video to protect it from deletion, or unlock it to allow deletion.
- Properties: shows the properties of the video, such as the Name. Format, Resolution, Size, Forwarding, Date created. and Location

# Recording a Video

For more information on how to record a video, see "Recording a Video" on page 74.

### Downloaded Videos

The Downloaded videos option displays a list of videos downloaded from the web server or videos received in picture messages.

From Idle mode, press Menu → Media → Videos → Downloaded videos and press Select or

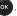

- Scroll to the video you want to view and press the **Options** soft key to access the following options: 2.
  - Send via: allows you to send the video as a Picture message, or to another Bluetooth compatible device.
  - **Delete**: deletes the Selected, or Multiple video files.
  - Move to memory card: allows you to move the Selected or Multiple videos to to the memory card.
  - Copy to memory card: allows you to copy the Selected or Multiple videos to to the memory card.

- Rename: changes the name of the video file.
- **Display mode**: allows you to view photos in Line view or Thumbnail view.
- Bluetooth visibility: allows you to enable the Selected video or Multiple videos so they are visible to other Bluetooth devices.
- Lock/Unlock: allows you to lock the video to protect it from deletion, or unlock it to allow deletion.
- Properties: displays properties of this video such as: Name, Date, Format, Resolution, Size, Length, Quality, and Lock/Unlock.

#### Videos Folder

In this menu, you can view the list of videos downloaded from the web server or received in picture messages. You can also view a video saved to your Videos folder or memory card.

- From Idle mode, press Menu  $\rightarrow$  Media  $\rightarrow$  Videos  $\rightarrow$  Videos and press Select or  $\bigcirc$  No.

- Highlight a video file and press ok to play it. 2.
  - or -
- Before you play the video press Options and select one of the following:
  - Send to Mv Album: sends the selected video file to Mv Album online.
  - Send via: allows you to send the video as a Picture message, or to another Bluetooth compatible device.
  - Delete: deletes the Selected, or Multiple video files.
  - Default destination: allows you to Remove or Change the default destination to send images. Options include: Recent recipients, Contacts, Phone number, E-mail address, or My Album.
  - Move to memory card: allows you to move the Selected or Multiple videos to to the memory card.
  - Copy to memory card: allows you to copy the Selected or Multiple videos to to the memory card.
  - Rename: changes the name of the video file.
  - Display mode: allows you to view photos in Line view or Thumbnail view.
  - Bluetooth visibility: allows you to enable the Selected video or Multiple videos so they are visible to other Bluetooth devices.
  - Lock/Unlock: allows you to lock the video to protect it from deletion, or unlock it to allow deletion.
  - Properties: displays properties of this video such as: Name. Date. Format. Resolution. Size. Length. Quality. and Lock/Unlock.

### Voice recorder

In this menu, you can record an audio file up to one minute long and then immediately send it as a message.

From Idle mode, press Menu → Media → Voice recorder and press OK

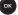

- 2. Press **Record** and speak into the microphone.
- Press **Stop** when you are finished recording. 3.

Note: The recording automatically saves to the voice list.

- Press **Options** and select one of the following options:
  - **Send in Message**: allows you to send this voice recording in a message.
  - Re-record: allows you to re-record the audio note.
  - **Set as**: allows you to save this recording as a Ringtone. Individual ringtone, or Alarm tone.
  - Go to voice list: displays the voice list.
  - **Delete**: deletes this voice recording.

#### Others

This menu allows you to view or store other types of files, and check the amount of memory used or remaining for applications.

- - . Other files: this menu stores other types of files without corruption, various document files and files stored in the phone's memory, or on a memory card. Available file formats are Microsoft Word, Adobe PDF, or Plain text.
  - . Memory card: displays folders stored on the memory card such as: Images, Videos, Music, Sounds, or Other files.
  - Memory status: displays the amount of memory used and memory available for Sounds, Images, Videos, Music, or Other files.

### **Section 11: Bluetooth**

This section explains how to operate the Bluetooth feature on this handset.

### **Bluetooth**

### About Bluetooth

Bluetooth is a short-range wireless communications technology capable of exchanging information over a distance of about 30 feet without requiring a physical connection.

Unlike infrared, you do not need to line up the devices to beam information with Bluetooth. If the devices are within a range of one another, you can exchange information between them, even if they are located in different rooms.

► From Idle mode, press Menu → Settings → Bluetooth and press Select or OK.

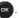

The following Bluetooth options are available:

### Turn Bluetooth On/Off

This option allows you to turn Bluetooth **On** or **Off**.

Make a selection and press **Select** or OK.

### Mv devices

This option allows you to search for new Bluetooth devices.

From Idle mode, press Menu → Settings → Bluetooth and press Select or OK

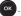

- Select My devices and press Select or OK.
- Highlight the Search new device option and press Select or OK

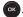

The phone searches for available devices.

### My visibility

When the Bluetooth Visibility is turned on, your phone is wirelessly transmitting its phone name and status. This can be useful if you are attempting to connect additional Bluetooth devices. Allowing your phone to promote its visibility can pose a security risk and incite unauthorized connection. This feature should be paired with a Bluetooth security option.

From Idle mode, press Menu → Settings → Bluetooth and press Select or OK

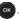

- Select My visibility and press Select or (
- Highlight the option (On/Off/Custom) and press **Select** or OK 3.

# My phone name

When your phone's Bluetooth visibility is turned On, it identifies itself using the name entered into this text field. This name can be altered by selecting the pre-existing text and selecting a new text string in its place. This feature should be paired with a Bluetooth security option.

From Idle mode, press Menu → Settings → Bluetooth and press Select or OK.

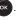

Select My phone name and press Select or OK.

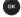

- Press **C** to erase the previous name.
- Use the phone's keypads to enter a new name. The default input entry method is Abc. where the initial character is Uppercase and each consecutive character in that same word is left as lowercase text.
- 5. Press ok to save the new name.

# Security modes

When the Bluetooth Visibility is turned on, your phone is wirelessly transmitting its phone name and status. This transmission can pose a security risk and incite unauthorized connection to your phone. It is recommended that you activate your phone's Bluetooth security.

1. From Idle mode, press Menu → Settings → Bluetooth and press Select or OK.

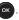

- Select Security modes and press Select or OK 2.
- Highlight On or Off and press Select or OK

#### Features

Actually, the Bluetooth specification is a protocol that describes how the short-range wireless technology works, whereas individual profiles describe the services supported by individual devices. Profiles reduce the chance that different devices integrate.

From Idle mode, press Menu → Settings → Bluetooth and press Select or OK.

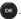

Select Features and press Select or ( 2.

The following Service profiles are available:

- **Headset**: used to make incoming and outgoing calls via Bluetooth headsets.
- **Handsfree**: used to make incoming and outgoing calls via Bluetooth car kits.
- Bluetooth stereo headset: used to make calls and listen to music via Bluetooth stereo headsets.
- File transfer: used to transfer files to and from Bluetooth devices.
- **Object push**: used to exchange personal data (namecards, contacts, etc.) with Bluetooth devices.
- Basic printing: used to print images, text messages, personal data such as namecards and appointments, etc. via remote Bluetooth printers.
- Dial-up networking: used to provide Internet access using the phone's modem.
- Serial port: used to connect to other Bluetooth devices via a virtual serial port.

### Help

Accesses the Help menu for general help information.

# Section 12: Organizer

The Organizer allows you to set alarms, schedule appointments, view the calendar, create Tasks, perform simple math calculations, check world time, perform unit conversions, set a timer, and use a stopwatch.

#### Calendar

With the Calendar feature, you can:

- . Consult the calendar by month, week, or day.
- · Note Schedules, Anniversaries, or Miscellaneous events.
- · Set an alarm to act as a reminder, if necessary.
- · Check your memory status.

To navigate to the Calendar:

From Idle mode, press Menu → Organizer → Calendar and press Select or The following options display:

#### Month view

With the Month view displayed, press the **Options** soft key to display the following options:

- View mode: allows you to select Day view or Week view.
- Create new: allows you to create an Schedule, Anniversary, Miscellaneous, or To do.
- Go to: displays Today's date or the date you entered.
- **Delete**: allows you to delete the selected event, events during a period of time, this month, or All events.

#### Week view

With the Week view displayed, press the **Options** soft key to display the following options:

- View mode: allows you to select Day view or Month view.
- Create new: allows you to create an Schedule, Anniversary, Miscellaneous, or To do.
- Go to: displays Today's date or the date you entered.
- Delete: allows you to delete the selected event, events during a period of time, this week, or All events.

## Day view

With the Day view displayed, press the **Options** soft key to display the following options:

- Create new: allows you to create an Schedule. Anniversary, Miscellaneous, or To do.
- View mode: allows you to select Month view or Week view.

#### Schedule

2.

Allows you to create a schedule.

- In Idle mode, press Menu  $\rightarrow$  Organizer  $\rightarrow$  Calendar  $\rightarrow$  Schedule and press Select or  $\bigcirc$ 1.

Press Options → Create new and press OK

- Enter the schedule name in the Subject field. 3.
- Enter the Details. Start date. Start time. AM/PM. End date. End time. AM/PM. Location and if you want an alarm for this scheduled event, select Alarm and enter all the information related to the alarm.
- Highlight Repeat and touch or if you want to repeat this event. 5.
- Press Save to save this configuration. 6.

#### Anniversary

Allows you to create an Anniversary event.

In Idle mode, press Menu → Organizer → Calendar → Anniversary and press Select or OK 1.

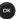

- Press Options → Create new and press OK.
- 3. Enter the anniversary title in the Occasion field.
- Enter the anniversary date in the Date field, select Alarm and enter all the information related to the alarm if 4. you want to be notified of this anniversary date.lo
- Highlight Repeat every year and touch or if you want to repeat this event. 5.
- 6. Press **Save** to save this configuration.

#### Miscellaneous Event

Allows you to create an Anniversary event.

1. In Idle mode, press Menu → Organizer → Calendar → Miscellaneous and press Select or OK

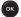

Press Options → Create new and press OK. 2.

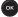

- Enter the Miscellaneous event name in the Subject field. 3.
- Enter the Details, Start date, Start time, AM/PM, End date, End time, and AM/PM, and Alarm for this miscellaneous event
- 5. Press Save to save this configuration.

#### Missed alarm events

You can check on all of the events that you have set an alarm on.

1. In Idle mode, press Menu → Organizer → Calendar → Missed alarm events and press Select or OK

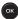

Highlight an event and press or to view event information.

The missed alarm event information displays.

Press the **Confirm** soft key or ok to acknowledge and remove the event. The event is removed from the Missed alarm events menu.

# **Memory status**

This menu item shows the number of calendar events that are stored on the handset as well as the total number of available events. Example: 2/400 means that currently there are two alarm events scheduled out of a possible 400.

# Alarm

This feature allows you to:

- Set up to 3 alarms to ring at specified times.
- Set the phone to switch on automatically and ring the alarm even if the phone is switched off.

The following options are available:

- Alarm 1: Activate the alarm, set the Alarm time. Days of the week, and Alarm tone for this alarm.
- Alarm 2: Activate the alarm, set the Alarm time, Days of the week, and Alarm tone for this alarm.

- Alarm 3: Activate the alarm, set the Alarm time, Days of the week, and Alarm tone for this alarm.
- Auto power up: alarm rings at the specified time even if the phone is turned off. If the option is set to Off, the alarm does
  not ring.

# To set the alarm:

- 1. From Idle mode, press Menu → Organizer → Alarm and press Select or OK.
- 2. Select an alarm and press Select or OK.
- 3. Select the Alarm field and press the Right Navigation key to turn the alarm on.
- 4. Highlight the Alarm time field, and enter the time you want this alarm to sound.
- Press or to place a checkmark next to one of the following selections: Everyday, Once only, Sunday, Monday, Tuesday, Wednesday, Thursday, Friday, or Saturday. Press or to place or remove a check mark.
- 6. Press the **Down** Navigation key, highlight the **Alarm tone** field and press ok
- 7. Select an alarm tone from the list and press or to listen to a sample, or **Select** to choose this alarm tone.
- 8. Press any key or press the **Snooze** soft key to stop the alarm when it rings.

# To do

You can create a To do list to help you stay organized.

- 1. From Idle mode, press Menu → Organizer → To do and press OK
- 2. Press OK to create a new To do list.
- 3. Enter a name for this list in the To do field.
- Enter the Start date, Due date, select a Priority level, and Alarm and enter all the information related to the alarm.
- Press Save to save this configuration.

### **Notes**

You can enter notes to help you stay organized.

From Idle mode, press Menu → Organizer → Notes and press OK 1.

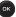

- 2. Press **OK** to create a new Note.
- Enter the note and press ok to save it. 3.
  - or —

Press **Options** to select a language for this note or to cancel note creation.

4. Press Save to save this configuration.

#### Calculator

With this feature, you can use the phone as a calculator. The calculator provides the basic arithmetic functions: addition, subtraction, multiplication, and division.

- From Idle mode, press Menu → Organizer → Calculator and press Select or OK
- Enter the first number using the numeric keys. 2.
- Use the Navigation keys to select the calculation method, according to the illustration on the display. 3.
- Enter the second number using the numeric keys.

Note: Press \* to insert a decimal point, or press it multiple times to create brackets.

Press ok to view the result. Repeat steps 1 to 4 as many times as required.

#### Tip calculator

This feature provides the percentage amount for tip. Use the following procedures to calculate a tip amount.

- From Idle mode, press Menu  $\rightarrow$  Organizer  $\rightarrow$  Tip calculator and press Select or  $\bigcirc$  ox.
- In the Bill field, enter the check amount. 2.

Note: Press \* A to enter a decimal point for the exact dollar amount.

Use the Down Navigation key to highlight Tip(%) percentage. 15 is the default value but you can change this value.

The Tip(\$) field value calculates according to the values entered.

- Use the **Down** Navigation key to move to the # paying field to change the number of people contributing to the tip amount.
- The You pay field displays the total for each individual.

### **World Time**

This feature allows you to find out what time it is another part of world, using the **Left** and **Right** Navigation keys.

There are two time lines available. You can set the first setting to your home city and use the second setting to check other city times.

- 1. From Idle mode, press **Menu** → **Organizer** → **World time** and press **Select** or OK
- Press the Left or Right Navigation key until the desired GMT time zone displays in the field.
- 3. Press Set DST to use Daylight saving for this location.
- 4. Press Back to exit the screen.

#### **Unit Conversion**

The Unit Conversion menu provides the following conversion categories:

- Currency
- Length
- Weight
- Volume
- Area
- Temperature

To convert a currency, length, weight, volume, area, or temperature, do the following:

- From Idle mode, press Menu → Organizer → Unit Conversion and press Select or OK
  - Scroll to the conversion feature you want to use and press **Select** or ok

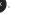

Use the Up, Down, Left, and Right navigation keys to select the From and To units of measure for the quantity you want converted.

Tip: Press ★ to insert a decimal point.

4. Press the Back soft key to return to the Unit conversion menu.

# **Timer**

You can use this menu to set a timer. To enable the Timer, use the following options:

- From Idle mode, press Menu → Organizer → Timer and press Select or or
- 2. Press the Set soft key and enter the length of time as HH:MM and press OK.
- 3. Press ok key to start the timer. Press ok to pause the timer.
- 4. Press when you are finished.

# Stopwatch

This feature allows you to use a stopwatch. Press **Reset** to erase all previously recorded stopwatch times. Press to start the stopwatch. Press **Stop** to stop recording the lap time. Press **Lap** to start a new lap time. You can view multiple lap times.

# **Section 13: Changing Your Settings**

This section explains the sound and phone settings for your phone. It includes such settings as: display, security, memory, and any extra settings associated with your phone.

#### **Personalize**

Using this menu you can personalize the Sound, Display, Phone, Messaging key, Hottest Ringtones, Slide open shortcut, Menu design, Language, Greeting message, and Time and Date.

# Sound settings

You can customize various sound settings.

► From Idle mode, press Menu → Settings → Personalize → Sound settings and press Select or OK The following options display:

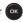

### Incoming call

Note: When downloading Hottest Ringtone, charges may apply.

Using the Hottest Ringtones option on the sounds list, you can quickly access the T-Mobile website and download new sounds by using the browser.

- 1. From Idle mode, press Menu → Settings → Personalize → Sound settings → Incoming call and press Select or OK.
- Highlight the **Hottest Ringtones** field and press or to purchase additional sound files.
- Select the Ringtone field and press or to change the default melody. 3.
- Use the Navigation keys to highlight a Ringtone or press the Left or Right Navigation key to select a file from either the Default Melodies. Voice list. Sounds, or Music folders.
- Press ok to listen to a sample of the selection. Press ok when finished. 5.
- Press Select to enter the new ringtone. 6.
- Use the Right or Left Navigation key to increase or decrease the volume, then press Save to confirm your selection.

Alert type allows you to specify how you are to be informed of incoming calls.

8. Use the Right or Left Navigation key to select an Alert type.

The following options are available:

- Melody: the phone rings using the ring melody selected in the Ringtone menu.
- Vibration: the phone vibrates but does not ring.
- Melody and vibration: the phone plays the melody and vibrates simultaneously.
- Vibration then melody: the phone vibrates 3 times and then starts ringing.
- Melody then vibration: the phone plays the melody and then vibrates.

#### Message tone

This menu allows you to set up the ringer for incoming messages.

- 1. Highlight the **Tone** field and press or to change the tone.
- 2. Select a tone and press ok to listen to a sample of the tone. Press ok when finished.
- 3. Press Select to enter the new message tone.
- 4. Scroll to Alert type and Repitition, and make the selection, then press Save.

### Keypad tone

This menu allows you to set the Tone, and volume that the phone sounds when you press a key.

- 1. Highlight the **Key tone** field and press or to change the tone.
- Highlight a selection: Lucid, Beep, or Voice and press or to listen to a sample of the tone.
   Press or when finished.
- 3. Press Select to enter the new keypad tone.
- Scroll to Volume and press the Left or Right Navigation keys to adjust the volume.
- 5. Press **Save** to confirm your selections.

#### Power on/off tone

This menu allows you to select the melody that the phone sounds when it is switched on and off.

- 1. Select Tone 1 or Tone 2. Select Off to turn the sound off.
- 2. Press Save to confirm your selection.

#### Slide tone

This menu allows you to choose from four tones, or **Off** when sliding the phone open.

#### Extra tones

You can customize additional tones for the phone, Minute minder, Connection tone, and Alerts on call.

- 1. Press ok to select a tone type. A check mark displays in front of the option.
- 2. Press Save to confirm your selection.

# **Display settings**

In this menu, you can change various settings for the display or backlight.

From Idle mode, press Menu → Settings → Personalize → Display settings and press Select or OK

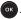

The following options display:

# Wallpaper

This menu allows you to change the background image to be displayed in Idle mode. The following options are available:

- Fresh Wallpaper: allows you to download additional wallpapers from t-zones.
- Default wallpapers: allows you to choose from a list of wallpapers included with your phone.
- Photos: allows you to choose a photo from Photos folder.
- Downloaded images: allows you to choose a photo from your downloaded images folder.

To change the background image:

- Select Fresh Wallpaper, Default wallpapers, Photos, or Downloaded Images, make a selection and press Save.
- 2. Press Back to return to the Display settings menu.

### **Home Screen**

This option allows you to display the Calendar as a background wallpaper or select **None**.

# Info Display

This menu allows you to select the text size and color for your font.

To change the size of the font:

- Highlight the Text style option and press the Left or Right Navigation key to select between: Outline. or Shadow. 1.
- Higlight the Text color option and press the Left or Right Navigation key to select between: White. Yellow. Blue. 2. Green, Red, or Black.
- 3. Press Save to save your change. Otherwise, press the Back soft key.

### Themes

This menu allows you to change the background color to Black or White.

# Dialing display

This menu allows you to select the type, size, and color of your dialing font and the background color.

To change the size of the font:

From Idle mode, press Menu → Settings → Personalize → Display settings → and press Select or 1.

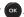

- 2. From the Display settings menu, highlight **Dialing display** and press **Select** or **OK**.
- 3. Select the **Font size** option and press **Select** or **OK**.
- Use the **Left** or **Right** Navigation key to select between: **Small. Medium.** or **Large** and press **Save**.

To change the color of the font:

From Idle mode, press Menu → Settings → Personalize → Display settings and press Select or OK

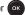

From the Display settings menu, highlight **Dialing display** and press **Select** or OK. 2.

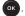

Highlight the **Font color** option and press **Select** or **OK**. 3.

- Use the **Left** or **Right** Navigation key to select either **Monochrome**, **Gradation**, or **Basic** (black or white). If you select **Monochrome** or **Gradation**, select another option by pressing the **Down** Navigation key then scroll through the available choices. Choose from up to 15 different options.
- Press **Save** to save your change. Otherwise, press the **Back** soft key.

To change the background color:

From Idle mode, press Menu → Settings → Personalize → Display settings and press Select or OK 1.

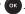

- From the Display settings menu, highlight **Dialing display** and press **Select** or **OK**. 2.
- Highlight the **Background color** option and press **Select** or **OK**. 3.
- Use the **Left** or **Right** Navigation key to select between 20 different colors.
- Press **Save** to save your change. Otherwise, press the **Back** soft key.

## **Backlight**

In this menu, you can select the length of time that the keypad backlight is on and how much longer the display is illuminated before going off.

From Idle mode, press Menu → Settings → Personalize → Display settings → Backlight and press Select or OK.

#### Duration

On sets the length of time that the keypad backlight is on and how much longer the display is illuminated before going off. You can select 10 sec. 15 sec. 30 sec. 1 min. 3 min. or 10 min.

The Dim option is how much longer after the keypad backlight goes off that the display remains lit. You can select 5 sec, 15 sec, 30 sec, 1 min, 3 min or Off.

### **Brightness**

After you set the backlight duration, set the brightness levels.

- From Idle mode, press Menu → Settings → Personalize → Display settings → Backlight and press Select or OK
- Highlight Brightness and press

- Touch the left soft key to lower the bightness level, or the right soft key to raise the brightness level.
- Press ok to save your configuration.

# **Phone settings**

You can customize various phone settings.

From Idle mode, press Menu → Settings → Personalize → Phone settings and press Select or (□K). The following options display:

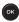

### Airplane mode

Airplane Mode allows you to use many of your phone's features, such as Games, Voice Notes, etc., when you are in an airplane or in any other area where making or receiving calls or data is prohibited. When your phone is in Airplane Mode, it cannot send or receive any calls or access online information.

Highlight On or Off and press Save.

### Auto key lock

- From Idle mode, press Menu → Settings → Personalize → Phone settings → Auto key lock and press Select or OK
- 2. Press Off or On and press the Save soft key.

#### **HAC Mode**

This menu is used to activate or deactivate the Hearing Aid Compatibility feature.

### Security

# Lock phone

When the Lock phone feature is enabled, the phone is locked and you must enter the 4- to 8-digit phone password each time the phone is switched on.

Once the correct password is entered, you can use the phone until you switch it off.

► From Idle mode, press Menu → Settings → Personalize → Phone settings → Security → Lock phone and press Select or OK

The following options are available:

- **Disable**: you are not asked to enter the phone password when you switch on the phone.
- **Enable**: you are required to enter the phone password when you switch on the phone.

## Lock applications

With this feature you can lock your applications which provide access to information such as call history, IM, Messages, Files(Sounds, Images, Videos, Music, Other files, Calendar and To do, Notes, and People). Once you lock the contents, you must enter the phone's password to access the associated menus.

- From Idle mode, press Menu → Settings → Personalize → Phone settings → Security → Lock applications
  and press Select or ok.
- Highlight one of the applications or highlight All applications and press . A check mark displays next to the selection.
- 3. Press Save to save your selections and lock the selection applications.
- 4. At the prompt, enter your password.

### Change password

The Change password feature allows you to change your current phone password to a new one. You must enter the current password before you can specify a new one.

Once you enter a new password, you are asked to confirm the change by entering the password again.

- From Idle mode, press Menu → Settings → Personalize → Phone settings → Security → Change password and press Select or ox.
- 2. Enter your current password and then enter the new password twice.

Note: If you change your password, be sure to record it and keep it in a safe place. If you forget your password, contact your Service Provider for assistance.

### Check PIN code

When the Check PIN code feature is enabled, you must enter your PIN each time you switch on the phone. Consequently, any person who does not have your PIN cannot use your phone without your approval.

Note: Before enabling or disabling the PIN Check feature, you must enter your PIN.

The following options are available:

- **Disable**: the phone connects directly to the network when you switch it on.
- **Enable**: you must enter the PIN each time the phone is switched on.

# **Change PIN code**

This feature allows you to change your current PIN, provided that the Check PIN code feature is enabled. You must enter the current PIN before you can specify a new one.

Once you enter a new PIN, you are asked to confirm the PIN number by re-entering it.

### Set FDN mode

FDN (Fixed Dial Number) mode, if supported by your SIM card, allows you to restrict your outgoing calls to a limited set of phone numbers.

The following options are available:

- Disable: you can call any number.
- Enable: you can only call phone numbers stored in the FDN list. You must enter your PIN2. You can obtain your PIN2 from T-Mobile's customer service

# Change PIN2 code

The Change PIN2 feature allows you to change your current PIN2 to a new one. You must first enter the current PIN2 (obtained from T-Mobile) before you can specify a new one. Once you enter a new PIN2, you are asked to re-enter the new PIN2 to as confirmation.

Note: Not all SIM cards have a PIN2. This menu does not display if your SIM card does not have the PIN2 feature.

### **USB** mode

This menu selects the method of communication for the USB port.

Important!: Note: The Bluetooth feature must first be disabled before initiating a USB connection with the phone. Prior to connecting the USB cable to the phone, install the latest version of the PC Studio application. This application installs the necessary USB drivers onto your machine.

- From Idle mode, press Menu → Settings → Personalize → Phone settings → USB mode and press Select
- Select one of the following USB modes:
  - Modem: allows you to connect your phone to the PC to use various applications or to synchronize Contacts, Calendar, etc.
  - Mass storage: allows you to utilize the onboard storage capacity of the phone to store and upload files. This option allows your computer to detect the phone as a removable storage drive.

# **Memory status**

You can check the amount of the memory used and memory remaining for Shared memory, IM. Messages, Files, Games and Apps, Organizer, and People.

From Idle mode, press Menu → Settings → Personalize → Memory status and press Select or OK

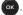

Highlight a category for which you want to view the memory status and press **Select**. The status for the selected category displays.

## Messaging Key

This menu allows you to customize the Messaging key by assigning your favorite messaging application to the key. You can modify this setting any time.

From Idle mode, press Menu → Settings → Personalize → Messaging key and press Select or

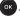

- If this is the first time you are programming this key, read the information that displays and press Next. 2.
- Select one option from the following: Create message, Inbox, Audio postcard. or IM and press Assign. When pressed, the messaging key shortcuts to this application.

## Slide Open Shortcut

This feature enables you to set the phone so that when you slide the phone open you can either create a message. or use IM.

- From Idle mode, press Menu → Settings → Personalize → Slide open shortcut and press Select or ok
- Highlight your selection: No shortcut, Create message, or IM and press Select or OK. Your selection automatically saves.

# Menu Design

The first time you turn on the phone your main menu displays as a Circle menu. Use this option to configure the display as either Circle or Grid menu format.

1. From Idle mode, press Menu → Settings → Personalize → Menu design and press Select or OK.

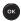

Highlight Circle menu or Grid menu and press Select or OK. Your Main menu display in either Circle or Grid menu layout.

# Language

This menu allows you to select a display language for Text language and Input mode. Choose from Automatic, English, Français, and Español.

1. From Idle mode, press Menu → Settings → Personalize → Language and press Select or OK

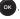

Select Automatic, English, Français, or Español and press Save.

### **Greeting Message**

This menu allows you to set a greeting to display briefly when the phone is switched on.

For details about entering characters, see "Entering Text" on page 43.

From Idle mode, press Menu → Settings → Personalize → Greeting Message and press Select or (

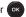

- Press C to clear the text and enter the message you want to display in the greeting.
- Press **Options** and select one of the following:
  - **Save**: allows you to save the currently entered greeting message.
  - Select language: allows you to select Francais or Español as the language with which to display your message.

- Cancel: allows you to exit the menu and return to the Personalize options.
- 4. Press ok to confirm your selections.

### **Time and Date**

This menu allows you to change the current time and date displayed.

1. From Idle mode, press Menu → Settings → Personalize → Time and Date and press Select or OK

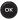

The following options are available:

- Time zone updating: allows you to receive time information from T-Mobile's network.
  - Automatic: the phone automatically updates the time and date according to the current time zone using the network service.
  - Manual only: you need to manually set the time and date according to the current time zone using the Set time menu.
  - **Prompt first**: the phone asks for a confirmation before the update.
- Time zone: displays a selectable list of 30 different time zones. Displays only if Manual only or Prompt first is selected.
  - Set daylight saving time: allows you to activate (turn On) or deactivate (turn Off) Daylight saving time.
- Time: allows you to change the hour and minute.
- Time format: allows you to select whether your time displays in either a 12 hours or 24 hours format.
- Date: allows you to enter the month, day, and year.
- Date format: allows you to select the format in which your date displays.

To change your time and date settings:

 Highlight the Time zone updating field and use the Left or Right Navigation key to select Manual only or Prompt first.

Important!: The Manual only or Prompt first option must be selected to activate the Time zone, Time, Date, and Time format.

- Highlight the Time zone field and press or. Scroll left or right to select the desired Time zone, then press Select.
- Highlight the Time field and enter the time as you would text. For more information, refer to "Using Number Mode" on page 48.

- Highlight the Time format field and use the Left or Right Navigation key to make a selection (12 hours or 24 hours).
- Higlight the **Date** field and enter a date as you would text. For more information, refer to "Using Number Mode" on page 48.
- Higlight the Date format field and use the Left or Right Navigation key to select the desired format.
- Press Save to save your changes, or Back to cancel.

Note: Automatic updates of time and date do not change the time set for alarm settings or calendar memos.

# My Account

This option provides you with account specific information such as your current activity, Monthly Usage, Bill Summary, Plan & Services, My Downloads, MobileLife<sup>SM</sup>, Store Locator, Support, and Help.

### Bluetooth

For more information about Bluetooth features and functions, see "Bluetooth" on page 90.

## **Call Settings**

### Answer options

The Answer options menu allows you to select how your phone answers incoming calls.

From Idle mode, press Menu → Settings → Call settings → Answer options and press Select or

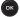

- Press ok key to save your selection. Options include:
  - Send key: answers an incoming call by pressing either the Accept soft key or the key.
  - Any key: answers an incoming call by pressing any key on your phone.

#### Auto redial

In this menu, you can automatically redial the last number if the call was either cut off or you were unable to connect.

1. From Idle mode, press Menu → Settings → Call settings → Auto redial and press Select or OK).

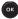

- Press the **Up** or **Down** Navigation key to make your selection then press the **Save** soft key to save your new selection. Options include:
  - Off: keeps the phone from automatically redialing the last number if the call was disconnected or the call was cut off.
  - On: causes the phone to automatically redial the number.

### Show my number

In the Show my number menu you can select how your ID is handled when an outgoing call is initiated.

From Idle mode, press Menu → Settings → Call settings → Show my number and press Select or OK 1.

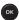

- Highlight your selection and press ok to make your selection. 2.
- Press **Save** to save your new selection. Options include: 3.
  - **Set by network**: uses the default network information to identify you to the other party.
  - **Hide number**: hides your identifying information from the other recipient.
  - Show number: displays your identifying information to the other recipient.

## Call forwarding

This network service enables incoming calls to re-route to a secondary number that you specify.

Example: You may want to forward your business calls to a colleague while you are on holiday.

To set your call forwarding options:

1. From Idle mode, press Menu → Settings → Call settings → Call forwarding and press Select or OK

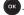

2. Select a call forwarding option then press Select or (ok).

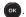

The following options are available:

- Always: all calls are forwarded until this feature is cancelled.
- If busy: calls are forwarded when you are already on another call.

- If no reply: calls are forwarded when you do not answer the phone.
- If out of reach: calls are forwarded when you are not in an area covered by T-Mobile or when your phone is switched off.
- Cancel all: all call forwarding options are canceled.
- Enter the number in which to forward the calls in the Forward to text box and press Select or OK.

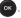

Tip: To enter an international code, press and hold the Title key until the + sign displays.

Press ox and use the Left or Right Navigation key to select Activate or Deactivate then press Select or 4. ок

The current status displays. If the option was already set, the number to which the calls are forwarded displays.

When you select If No reply in step 2, select (from the Waiting time field) the length of time the network waits for before forwarding a call.

The phone sends your settings to the network and the network's acknowledgement displays.

### Call barring (SIM Card Dependent)

Call Barring allows you to restrict specific types of incoming and outgoing calls on your phone. This is useful if you allow someone to use your phone for a short period of time.

## Call waiting

This network service informs you when someone is trying to reach you during another call.

To set your call waiting options:

- From Idle mode, press Menu → Settings → Call settings → Call waiting and press Select or OK
- Highlight Voice calls, or Data calls, then use the Left or Right Navigation key to select Activate or Deactivate 2. and press Select or OK.

The current status displays. If the option was already set, the number to which the calls are forwarded displays.

## Management

### **Call time**

This menu lets you view the time log for calls both made and received.

Note: The actual time invoiced by T-Mobile may differ from times displayed on your phone due to network features and service plan.

The following time logs are available:

- Last call time: shows the length of your last call.
- Total outgoing: shows the total length of all calls you have made since the timer was last reset.
- Total incoming: shows the total length of all calls you have received since the timer was last reset.
- Life time: shows the total length of time for both incoming and outgoing calls. You cannot clear this information.

### **Delete all history**

This menu allows you to delete the records in each call record separately, or you can delete all of your call records at one time.

- 2. Select one of the following call logs and press or to place a check mark next to the item to delete.
  - All calls
  - Missed calls
  - · Dialed calls
  - · Answered calls
- 3. Press Delete.
- 4. At the **Delete?** prompt, press **Yes** to delete the selected category, or **No** to cancel.

### Advanced

#### Network

The Network Selection feature enables you to automatically or manually select the network used when roaming outside of your home area.

Note: You can select a network other than your home network only if there is a valid roaming agreement between the two.

To change the Network Selection mode:

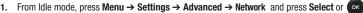

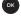

Select Search now and press Select or

3. Highlight the network to which you want to connect and press **Select** or OK. The phone scans for that network and, if available, you are connected.

To change your Default setup:

- Highlight the **Default setup** option and press **Select** or 1.
- Highlight one of the following options and press **Select** or OK 2.
  - Automatic: you are connected to the first available network when roaming.
  - Manual: the phone begins searching for available networks. Press the Up or Down Navigation key until the network you want highlights and then press Select or los The phone scans the selected network and attempts to connect, If a connection is available, you are connected.

### Software update

The Software Update feature enables you to use your phone to connect to the network and upload any new phone software directly to your phone.

- From Idle mode, press Menu → Settings → Advanced → Software update and press OK
- Press ok key to continue the update process and follow the on screen instructions. 2.

## **Reset settings**

## Reset settings

From this menu you can reset your phone and sound settings to the default settings.

The following options are available:

- All: Phone. Display, and Sound settings are returned to default values.
- Phone settings: only phone settings are returned to default values.
- Display settings: only display settings are returned to default values.
- Sound settings: only sound settings are returned to default values.
- Bluetooth settings: only Bluetooth settings are returned to default values.
- Call settings: only call settings are returned to default values.

To reset your settings:

From Idle mode, press Menu → Settings → Reset settings → Reset settings and press OK

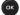

- 2. Highlight one of the options or highlight All and press or to place a check mark next to the option.
- Press Reset.
- At the **Reset settings?** prompt, select **Yes** to confirm and enter your Password.

## Master reset

From this menu you can reset your phone and sound settings to the factory default settings.

From Idle mode, press Menu → Settings → Reset settings → Master reset and press OK

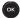

- Select one of the following options:
  - Clear user data: clears any user entered data from the phone.
  - Restore settings: restores the factory data settings.
  - **Restore and clear**: restores the factory data settings and clears user entered data from the phone.

# **Diagnostic Tools**

A customer care (diagnostic) solution is provided on this handset. This solution allows your carrier to efficiently solve subscriber service issues from a T-Mobile portal. To use this feature:

- From the Idle menu, dial 611 then press from the handset to diagnose.
   Self-Help software immediately captures the call and displays a menu screen that displays frequently asked questions, troubleshooting and other tips and tricks.
- Using this portal, you can automatically configure your handset, using step-by-step instructions. You can also make account inquiries and pay bills.

Note: For more information, please contact T-Mobile customer service.

# **Section 14: Health and Safety Information**

This section outlines the safety precautions associated with using your phone. These safety precautions should be followed to safely use your phone.

## **Health and Safety Information**

### Exposure to Radio Frequency (RF) Signals

### **Certification Information (SAR)**

Your wireless phone is a radio transmitter and receiver. It is designed and manufactured not to exceed the exposure limits for radio frequency (RF) energy set by the Federal Communications Commission (FCC) of the U.S. government.

These FCC exposure limits are derived from the recommendations of two expert organizations, the National Counsel on Radiation Protection and Measurement (NCRP) and the Institute of Electrical and Electronics Engineers (IEEE).

In both cases, the recommendations were developed by scientific and engineering experts drawn from industry, government, and academia after extensive reviews of the scientific literature related to the biological effects of RF energy.

The exposure limit set by the FCC for wireless mobile phones employs a unit of measurement known as the Specific Absorption Rate (SAR). The SAR is a measure of the rate of absorption of RF energy by the human body expressed in units of watts per kilogram (W/kg). The FCC requires wireless phones to comply with a safety limit of 1.6 watts per kilogram (1.6 W/kg). The FCC exposure limit incorporates a substantial margin of safety to give additional protection to the public and to account for any variations in measurements.

SAR tests are conducted using standard operating positions accepted by the FCC with the phone transmitting at its highest certified power level in all tested frequency bands. Although the SAR is determined at the highest certified power level, the actual SAR level of the phone while operating can be well below the maximum value. This is because the phone is designed to operate at multiple power levels so as to use only the power required to reach the network. In general, the closer you are to a wireless base station antenna, the lower the power output.

Before a new model phone is available for sale to the public, it must be tested and certified to the FCC that it does not exceed the exposure limit established by the FCC. Tests for each model phone are performed in positions and locations (e.g. at the ear and worn on the body) as required by the FCC.

For body worn operation, this phone has been tested and meets FCC RF exposure guidelines when used with an accessory that contains no metal and that positions the handset a minimum of 1.5 cm from the body.

Use of other accessories may not ensure compliance with FCC RF exposure guidelines.

The FCC has granted an Equipment Authorization for this mobile phone with all reported SAR levels evaluated as in compliance with the FCC RF exposure guidelines. The maximum SAR values for this model phone as reported to the FCC are:

### **GSM 850**

Head: 0.52 W/Kg.Body-worn: 1.11 W/Kg.

### GSM 1900

• Head: 0.18 W/Kg.

• Body-worn: 0.41 W/Kg.

SAR information on this and other model phones can be viewed online at <a href="http://www.fcc.gov/oet/ea">http://www.fcc.gov/oet/ea</a>. To find information that pertains to a particular model phone, this site uses the phone FCC ID number which is usually printed somewhere on the case of the phone.

Sometimes it may be necessary to remove the battery pack to find the number. Once you have the FCC ID number for a particular phone, follow the instructions on the website and it should provide values for typical or maximum SAR for a particular phone. Additional product specific SAR information can also be obtained at www.fcc.gov/cqb/sar.

## Please Note the Following Information When Using Your Handset

### 1. WARNING REGARDING DISPLAY

The display on your handset is made of glass or acrylic and could break if your handset is dropped or if it receives significant impact. Do not use if screen is broken or cracked as this could cause injury to you.

### 2. WARRANTY DISCLAIMER: PROPER USE OF A TOUCH SCREEN HANDSET

If your handset has a touchscreen display, please note that a touchscreen responds best to a light touch from the pad of your finger or a non-metallic stylus. Using excessive force or a metallic object when pressing on the touchscreen may damage the tempered glass surface and void the warranty. For more information, please refer to the "Standard Limited Warranty" on page page 138.

## **Samsung Mobile Products and Recycling**

Samsung cares for the environment and encourages its customers to recycle Samsung mobile phones and genuine Samsung accessories.

Go to: http://mobile.samsungusa.com/recycling/index.jsp or 1-800-822-8837 for more information.

# **UL Certified Travel Adapter**

The Travel Adapter for this phone has met applicable UL safety requirements. Please adhere to the following safety instructions per UL guidelines.

FAILURE TO FOLLOW THE INSTRUCTIONS OUTLINED MAY LEAD TO SERIOUS PERSONAL INJURY AND POSSIBLE PROPERTY DAMAGE.

IMPORTANT SAFETY INSTRUCTIONS - SAVE THESE INSTRUCTIONS.

DANGER - TO REDUCE THE RISK OF FIRE OR ELECTRIC SHOCK, CAREFULLY FOLLOW THESE INSTRUCTIONS.

FOR CONNECTION TO A SUPPLY NOT IN NORTH AMERICA, USE AN ATTACHMENT PLUG ADAPTOR OF THE PROPER CONFIGURATION FOR THE POWER OUTLET. THIS POWER UNIT IS INTENDED TO BE CORRECTLY ORIENTATED IN A VERTICAL OR HORIZONTAL OR FLOOR MOUNT POSITION.

### **Consumer Information on Wireless Phones**

The U.S. Food and Drug Administration (FDA) has published a series of Questions and Answers for consumers relating to radio frequency (RF) exposure from wireless phones. The FDA publication includes the following information:

### What kinds of phones are the subject of this update?

The term wireless phone refers here to hand-held wireless phones with built-in antennas, often called "cell," "mobile," or "PCS" phones. These types of wireless phones can expose the user to measurable radio frequency energy (RF) because of the short distance between the phone and the user's head. These RF exposures are limited by Federal Communications Commission safety guidelines that were developed with the advice of FDA and other federal health and safety agencies.

When the phone is located at greater distances from the user, the exposure to RF is drastically lower because a person's RF exposure decreases rapidly with increasing distance from the source. The so-called "cordless phones," which have a base unit connected to the telephone wiring in a house, typically operate at far lower power levels, and thus produce RF exposures well within the FCC's compliance limits.

### Do wireless phones pose a health hazard?

The available scientific evidence does not show that any health problems are associated with using wireless phones. There is no proof, however, that wireless phones are absolutely safe. Wireless phones emit low levels of radio frequency energy (RF) in the microwave range while being used. They also emit very low levels of RF when in the stand-by mode. Whereas high levels of RF can produce health effects (by heating tissue), exposure to low level RF that does not produce heating effects causes no known adverse health effects. Many studies of low level RF exposures have not found any biological effects. Some studies have suggested that some biological effects may occur, but such findings have not been confirmed by additional research.

In some cases, other researchers have had difficulty in reproducing those studies, or in determining the reasons for inconsistent results.

## What is FDA's role concerning the safety of wireless phones?

Under the law, FDA does not review the safety of radiation-emitting consumer products such as wireless phones before they can be sold, as it does with new drugs or medical devices. However, the agency has authority to take action if wireless phones are shown to emit radio frequency energy (RF) at a level that is hazardous to the user. In such a case, FDA could require the manufacturers of wireless phones to notify users of the health hazard and to repair, replace or recall the phones so that the hazard no longer exists.

Although the existing scientific data do not justify FDA regulatory actions, FDA has urged the wireless phone industry to take a number of steps, including the following:

- Support needed research into possible biological effects of RF of the type emitted by wireless phones;
- Design wireless phones in a way that minimizes any RF exposure to the user that is not necessary for device function; and
- Cooperate in providing users of wireless phones with the best possible information on possible effects of wireless phone use on human health

FDA belongs to an interagency working group of the federal agencies that have responsibility for different aspects of RF safety to ensure coordinated efforts at the federal level. The following agencies belong to this working group:

- National Institute for Occupational Safety and Health
- Environmental Protection Agency
- Federal Communications Commission
- · Occupational Safety and Health Administration
- National Telecommunications and Information Administration

The National Institutes of Health participates in some interagency working group activities, as well.

FDA shares regulatory responsibilities for wireless phones with the Federal Communications Commission (FCC). All phones that are sold in the United States must comply with FCC safety guidelines that limit RF exposure. FCC relies on FDA and other health agencies for safety questions about wireless phones.

FCC also regulates the base stations that the wireless phone networks rely upon. While these base stations operate at higher power than do the wireless phones themselves, the RF exposures that people get from these base stations are typically thousands of times lower than those they can get from wireless phones.

Base stations are thus not the primary subject of the safety questions discussed in this document.

### What are the results of the research done already?

The research done thus far has produced conflicting results, and many studies have suffered from flaws in their research methods. Animal experiments investigating the effects of radio frequency energy (RF) exposures characteristic of wireless phones have yielded conflicting results that often cannot be repeated in other laboratories. A few animal studies, however, have suggested that low levels of RF could accelerate the development of cancer in laboratory animals.

However, many of the studies that showed increased tumor development used animals that had been genetically engineered or treated with cancer-causing chemicals so as to be pre-disposed to develop cancer in absence of RF exposure. Other studies exposed the animals to RF for up to 22 hours per day. These conditions are not similar to the conditions under which people use wireless phones, so we don't know with certainty what the results of such studies mean for human health.

Three large epidemiology studies have been published since December 2000. Between them, the studies investigated any possible association between the use of wireless phones and primary brain cancer, glioma, meningioma, or acoustic neuroma, tumors of the brain or salivary gland, leukemia, or other cancers. None of the studies demonstrated the existence of any harmful health effects from wireless phones RF exposures. However, none of the studies can answer questions about long-term exposures, since the average period of phone use in these studies was around three years.

# What research is needed to decide whether RF exposure from wireless phones poses a health risk?

A combination of laboratory studies and epidemiological studies of people actually using wireless phones would provide some of the data that are needed. Lifetime animal exposure studies could be completed in a few years. However, very large numbers of animals would be needed to provide reliable proof of a cancer promoting effect if one exists. Epidemiological studies can provide data that is directly applicable to human populations, but ten or

more years' follow-up may be needed to provide answers about some health effects, such as cancer. This is because the interval between the time of exposure to a cancer-causing agent and the time tumors develop - if they do - may be many, many years. The interpretation of epidemiological studies is hampered by difficulties in measuring actual RF exposure during day-to-day use of wireless phones.

Many factors affect this measurement, such as the angle at which the phone is held, or which model of phone is used.

### What is FDA doing to find out more about the possible health effects of wireless phone RF?

FDA is working with the U.S. National Toxicology Program and with groups of investigators around the world to ensure that high priority animal studies are conducted to address important questions about the effects of exposure to radio frequency energy (RF). FDA has been a leading participant in the World Health Organization international Electromagnetic Fields (EMF) Project since its inception in 1996. An influential result of this work has been the development of a detailed agenda of research needs that has driven the establishment of new research programs around the world. The Project has also helped develop a series of public information documents on EMF issues.

FDA and Cellular Telecommunications & Internet Association (CTIA) have a formal Cooperative Research and Development Agreement (CRADA) to do research on wireless phone safety. FDA provides the scientific oversight, obtaining input from experts in government, industry, and academic organizations.

CTIA-funded research is conducted through contracts to independent investigators. The initial research will include both laboratory studies and studies of wireless phone users. The CRADA will also include a broad assessment of additional research needs in the context of the latest research developments around the world.

# What steps can I take to reduce my exposure to radio frequency energy from my wireless phone?

If there is a risk from these products - and at this point we do not know that there is - it is probably very small. But if you are concerned about avoiding even potential risks, you can take a few simple steps to minimize your exposure to radio frequency energy (RF). Since time is a key factor in how much exposure a person receives, reducing the amount of time spent using a wireless phone will reduce RF exposure.

If you must conduct extended conversations by wireless phone every day, you could place more distance between your body
and the source of the RF, since the exposure level drops off dramatically with distance. For example, you could use a headset
and carry the wireless phone away from your body or use a wireless phone connected to a remote antenna.

Again, the scientific data do not demonstrate that wireless phones are harmful. But if you are concerned about the RF exposure from these products, you can use measures like those described above to reduce your RF exposure from wireless phone use.

## What about children using wireless phones?

The scientific evidence does not show a danger to users of wireless phones, including children and teenagers. If you want to take steps to lower exposure to radio frequency energy (RF), the measures described above would apply to children and teenagers using wireless phones. Reducing the time of wireless phone use and increasing the distance between the user and the RF source will reduce RF exposure.

Some groups sponsored by other national governments have advised that children be discouraged from using wireless phones at all. For example, the government in the United Kingdom distributed leaflets containing such a recommendation in December 2000. They noted that no evidence exists that using a wireless phone causes brain tumors or other ill effects.

Their recommendation to limit wireless phone use by children was strictly precautionary; it was not based on scientific evidence that any health hazard exists.

### Do hands-free kits for wireless phones reduce risks from exposure to RF emissions?

Since there are no known risks from exposure to RF emissions from wireless phones, there is no reason to believe that hands-free kits reduce risks. Hands-free kits can be used with wireless phones for convenience and comfort. These systems reduce the absorption of RF energy in the head because the phone, which is the source of the RF emissions, will not be placed against the head. On the other hand, if the phone is mounted against the waist or other part of the body during use, then that part of the body will absorb more RF energy. Wireless phones marketed in the U.S. are required to meet safety requirements regardless of whether they are used against the head or against the body. Either configuration should result in compliance with the safety limit.

# Do wireless phone accessories that claim to shield the head from RF radiation work?

Since there are no known risks from exposure to RF emissions from wireless phones, there is no reason to believe that accessories that claim to shield the head from those emissions reduce risks. Some products that claim to shield the user from RF absorption use special phone cases, while others involve nothing more than a metallic accessory attached to the phone. Studies have shown that these products generally do not work as advertised. Unlike "hand-free" kits, these so-called "shields" may interfere with proper operation of the phone. The phone may be forced to boost its power to compensate, leading to an increase in RF absorption. In February 2002, the Federal trade Commission (FTC) charged two companies that sold devices that claimed to protect wireless phone

users from radiation with making false and unsubstantiated claims. According to FTC, these defendants lacked a reasonable basis to substantiate their claim.

### What about wireless phone interference with medical equipment?

Radio frequency energy (RF) from wireless phones can interact with some electronic devices. For this reason, FDA helped develop a detailed test method to measure electromagnetic interference (EMI) of implanted cardiac pacemakers and defibrillators from wireless telephones. This test method is now part of a standard sponsored by the Association for the Advancement of Medical instrumentation (AAMI). The final draft, a joint effort by FDA, medical device manufacturers, and many other groups, was completed in late 2000. This standard will allow manufacturers to ensure that cardiac pacemakers and defibrillators are safe from wireless phone EMI. FDA has tested wireless phones and helped develop a voluntary standard sponsored by the Institute of Electrical and Electronic Engineers (IEEE). This standard specifies test methods and performance requirements for hearing aids and wireless phones so that no interference occurs when a person uses a compatible phone and a compatible hearing aid at the same time. This standard was approved by the IEEE in 2000.

FDA continues to monitor the use of wireless phones for possible interactions with other medical devices. Should harmful interference be found to occur, FDA will conduct testing to assess the interference and work to resolve the problem.

Additional information on the safety of RF exposures from various sources can be obtained from the following organizations (Updated 1/1/2010):

- FCC RF Safety Program: http://www.fcc.gov/oet/rfsafety/
- Environmental Protection Agency (EPA): http://www.epa.gov/radiation/
- Occupational Safety and Health Administration's (OSHA): http://www.osha.gov/SLTC/radiofrequencyradiation/index.html
- National Institute for Occupational Safety and Health (NIOSH): http://www.cdc.gov/niosh/
- World Health Organization (WHO): <u>http://www.who.int/peh-emf/</u>
- International Commission on Non-Ionizing Radiation Protection: http://www.icnirp.de

- Health Protection Agency: http://www.hpa.org.uk/radiation
- US Food and Drug Administration: http://www.fda.gov/Radiation-EmittingProducts/RadiationEmittingProductsandProcedures/HomeBusinessandEntertainment/

   CellPhones/default.htm

# **Road Safety**

Your wireless phone gives you the powerful ability to communicate by voice, almost anywhere, anytime. But an important responsibility accompanies the benefits of wireless phones, one that every user must uphold.

When driving a car, driving is your first responsibility. When using your wireless phone behind the wheel of a car, practice good common sense and remember the following tips:

- Get to know your wireless phone and its features, such as speed dial and redial. If available, these features
  help you to place your call without taking your attention off the road.
- When available, use a hands-free device. If possible, add an additional layer of convenience and safety to your wireless phone with one of the many hands free accessories available today.
- Position your wireless phone within easy reach. Be able to access your wireless phone without removing your eyes from the road. If you get an incoming call at an inconvenient time, let your voice mail answer it for you.
- 4. Let the person you are speaking with know you are driving; if necessary, suspend the call in heavy traffic or hazardous weather conditions. Rain, sleet, snow, ice and even heavy traffic can be hazardous.
- Do not take notes or look up phone numbers while driving. Jotting down a "to do" list or flipping through your address book takes attention away from your primary responsibility, driving safely.
- 6. Dial sensibly and assess the traffic; if possible, place calls when you are not moving or before pulling into traffic. Try to plan calls when your car will be stationary. If you need to make a call while moving, dial only a few numbers, check the road and your mirrors, then continue.
- 7. Do not engage in stressful or emotional conversations that may be distracting. Make people you are talking with aware you are driving and suspend conversations that have the potential to divert your attention from the road.

- 8. Use your wireless phone to call for help. Dial 9-1-1 or other local emergency number in the case of fire, traffic accident or medical emergencies.
- 9. Use your wireless phone to help others in emergencies. If you see an auto accident, crime in progress or other serious emergency where lives are in danger, call 9-1-1 or other local emergency number, as you would want others to do for you.
- 10. Call roadside assistance or a special non-emergency wireless assistance number when necessary. If you see a broken-down vehicle posing no serious hazard, a broken traffic signal, a minor traffic accident where no one appears injured, or a vehicle you know to be stolen, call roadside assistance or other special non-emergency number.

"The wireless industry reminds you to use your phone safely when driving."

For more information, please call 1-888-901-SAFE, or visit our web-site www.ctia.org.

Important!: If you are using a handset other than a standard numeric keypad, please call 1-888-901-7233.

Provided by the Cellular Telecommunications & Internet Association.

# Responsible Listening

Caution!: Avoid potential hearing loss.

Damage to hearing occurs when a person is exposed to loud sounds over time. The risk of hearing loss increases as sound is played louder and for longer durations. Prolonged exposure to loud sounds (including music) is the most common cause of preventable hearing loss. Some scientific research suggests that using portable audio devices, such as portable music players and cellular telephones, at high volume settings for long durations may lead to permanent noise-induced hearing loss. This includes the use of headphones (including headsets, earbuds, and Bluetooth or other wireless devices). Exposure to very loud sound has also been associated in some studies with tinnitus (a ringing in the ear), hypersensitivity to sound and distorted hearing.

Individual susceptibility to noise-induced hearing loss and potential hearing problem varies. Additionally, the amount of sound produced by a portable audio device varies depending on the nature of the sound, the device settings, and the headphones that are used. As a result, there is no single volume setting that is appropriate for everyone or for every combination of sound, settings and equipment.

You should follow some commonsense recommendations when using any portable audio device:

- Set the volume in a quiet environment and select the lowest volume at which you can hear adequately.
- When using headphones, turn the volume down if you cannot hear the people speaking near you or if the person sitting next to
  you can hear what you are listening to.
- Do not turn the volume up to block out noisy surroundings. If you choose to listen to your portable device in a noisy
  environment, use noise-cancelling headphones to block out background environmental noise. By blocking background
  environment noise, noise cancelling headphones should allow you to hear the music at lower volumes than when using
  earbuds.
- · Limit the amount of time you listen. As the volume increases, less time is required before you hearing could be affected.
- Avoid using headphones after exposure to extremely loud noises, such as rock concerts, that might cause temporary hearing loss. Temporary hearing loss might cause unsafe volumes to sound normal.
- Do not listen at any volume that causes you discomfort. If you experience ringing in your ears, hear muffled speech or
  experience any temporary hearing difficulty after listening to your portable audio device, discontinue use and consult your
  doctor.

You can obtain additional information on this subject from the following sources:

## American Academy of Audiology

11730 Plaza American Drive, Suite 300

Reston, VA 20190

Voice: (800) 222-2336

Email: info@audiology.org Internet: http://www.audiology.org

## **National Institute on Deafness and Other Communication Disorders**

National Institutes of Health

31 Center Drive, MSC 2320

Bethesda, MD 20892-2320

Email: nidcdinfo@nih.gov

Internet: http://www.nidcd.nih.gov/

### National Institute for Occupational Safety and Health (NIOSH)

395 E Street, S.W.

Suite 9200

Patriots Plaza Building

Washington, DC 20201

Voice: 1-800-35-NIOSH (1-800-356-4647)

1-800-CDC-INFO (1-800-232-4636)

Outside the U.S. 513-533-8328

Email: cdcinfo@cdc.gov Internet: http://www.cdc.gov 1-888-232-6348 TTY

Internet: http://www.cdc.gov/niosh/topics/noise/default.html

## **Operating Environment**

Remember to follow any special regulations in force in any area and always switch your phone off whenever it is forbidden to use it, or when it may cause interference or danger. When connecting the phone or any accessory to another device, read its user's guide for detailed safety instructions. Do not connect incompatible products.

As with other mobile radio transmitting equipment, users are advised that for the satisfactory operation of the equipment and for the safety of personnel, it is recommended that the equipment should only be used in the normal operating position (held to your ear with the antenna pointing over your shoulder if you are using an external antenna).

## **Using Your Phone Near Other Electronic Devices**

Most modern electronic equipment is shielded from radio frequency (RF) signals. However, certain electronic equipment may not be shielded against the RF signals from your wireless phone. Consult the manufacturer to discuss alternatives.

## **Implantable Medical Devices**

A minimum separation of six (6) inches should be maintained between a handheld wireless phone and an implantable medical device, such as a pacemaker or implantable cardioverter defibrillator, to avoid potential interference with the device.

Persons who have such devices:

- Should ALWAYS keep the phone more than six (6) inches from their implantable medical device when the phone is turned ON;
- Should not carry the phone in a breast pocket;
- Should use the ear opposite the implantable medical device to minimize the potential for interference;
- Should turn the phone OFF immediately if there is any reason to suspect that interference is taking place.
- Should read and follow the directions from the manufacturer of your implantable medical device. If you have any questions
  about using your wireless phone with such a device, consult your health care provider.

For more information see:

http://www.fcc.gov/oet/rfsafety/rf-fags.html

## Hearing Aid Compatibility with Mobile Phones

Some digital wireless phones may interfere with some hearing aids. In the event of such interference, you may wish to consult your hearing aid manufacturer to discuss alternatives.

### Other Medical Devices

If you use any other personal medical devices, consult the manufacturer of your device to determine if it is adequately shielded from external RF energy. Your physician may be able to assist you in obtaining this information. Switch your phone off in health care facilities when any regulations posted in these areas instruct you to do so. Hospitals or health care facilities may be using equipment that could be sensitive to external RF energy.

### Vehicles

RF signals may affect improperly installed or inadequately shielded electronic systems in motor vehicles. Check with the manufacturer or its representative regarding your vehicle. You should also consult the manufacturer of any equipment that has been added to your vehicle.

### Posted Facilities

Switch your phone off in any facility where posted notices require you to do so.

## **Potentially Explosive Environments**

Switch your phone off when in any area with a potentially explosive atmosphere and obey all signs and instructions. Sparks in such areas could cause an explosion or fire resulting in bodily injury or even death.

Users are advised to switch the phone off while at a refueling point (service station). Users are reminded of the need to observe restrictions on the use of radio equipment in fuel depots (fuel storage and distribution areas), chemical plants or where blasting operations are in progress.

Areas with a potentially explosive atmosphere are often but not always clearly marked. They include below deck on boats, chemical transfer or storage facilities, vehicles using liquefied petroleum gas (such as propane or butane), areas where the air contains chemicals or particles, such as grain, dust or metal powders, and any other area where you would normally be advised to turn off your vehicle engine.

## **Emergency Calls**

This phone, like any wireless phone, operates using radio signals, wireless and landline networks as well as userprogrammed functions, which cannot guarantee connection in all conditions. Therefore, you should never rely solely on any wireless phone for essential communications (medical emergencies, for example).

Remember, to make or receive any calls the phone must be switched on and in a service area with adequate signal strength. Emergency calls may not be possible on all wireless phone networks or when certain network services and/or phone features are in use. Check with local service providers.

To make an emergency call:

- 1. If the phone is not on, switch it on.
- Key in the emergency number for your present location (for example, 911 or other official emergency number). Emergency numbers vary by location.
- Press the key.

If certain features are in use (call barring, for example), you may first need to deactivate those features before you can make an emergency call. Consult this document and your local cellular service provider.

When making an emergency call, remember to give all the necessary information as accurately as possible. Remember that your phone may be the only means of communication at the scene of an accident; do not cut off the call until given permission to do so.

## Restricting Children's access to your Phone

Your phone is not a toy. Children should not be allowed to play with it because they could hurt themselves and others, damage the phone or make calls that increase your phone bill.

### **FCC Notice and Cautions**

### **FCC Notice**

The phone may cause TV or radio interference if used in close proximity to receiving equipment. The FCC can require you to stop using the phone if such interference cannot be eliminated.

Vehicles using liquefied petroleum gas (such as propane or butane) must comply with the National Fire Protection Standard (NFPA-58). For a copy of this standard, contact the National Fire Protection Association:

### NFPA (National Fire Protection Agency)

1 Batterymarch Park

Quincy, Massachusetts

USA 02169-7471

Internet: http://www.nfpa.org

### **Cautions**

Any changes or modifications to your phone not expressly approved in this document could void your warranty for this equipment, and void your authority to operate this equipment. Only use approved batteries, antennas and chargers. The use of any unauthorized accessories may be dangerous and void the phone warranty if said accessories cause damage or a defect to the phone.

Although your phone is quite sturdy, it is a complex piece of equipment and can be broken. Avoid dropping, hitting, bending or sitting on it.

## **Other Important Safety Information**

- Only qualified personnel should service the phone or install the phone in a vehicle. Faulty installation or service may be
  dangerous and may invalidate any warranty applicable to the device.
- Check regularly that all wireless phone equipment in your vehicle is mounted and operating properly.
- Do not store or carry flammable liquids, gases or explosive materials in the same compartment as the phone, its parts or accessories.

- For vehicles equipped with an air bag, remember that an air bag inflates with great force. Do not place objects, including both
  installed or portable wireless equipment in the area over the air bag or in the air bag deployment area. If wireless equipment is
  improperly installed and the air bag inflates, serious injury could result.
- Switch your phone off before boarding an aircraft. The use of wireless phone in aircraft is illegal and may be dangerous to the aircraft's operation.
- Failure to observe these instructions may lead to the suspension or denial of telephone services to the offender, or legal action, or both.

### **Product Performance**

## **Getting the Most Out of Your Signal Reception**

The quality of each call you make or receive depends on the signal strength in your area. Your phone informs you of the current signal strength by displaying a number of bars next to the signal strength icon. The more bars displayed, the stronger the signal.

If you're inside a building, being near a window may give you better reception.

## **Understanding the Power Save Feature**

If your phone is unable to find a signal after searching, a Power Save feature is automatically activated. If your phone is active, it periodically rechecks service availability or you can check it yourself by pressing any key.

Anytime the Power Save feature is activated, a message displays on the screen. When a signal is found, your phone returns to standby mode.

### **Understanding How Your Phone Operates**

Your phone is basically a radio transmitter and receiver. When it's turned on, it receives and transmits radio frequency (RF) signals. When you use your phone, the system handling your call controls the power level. This power can range from 0.006 watts to 0.2 watts in digital mode.

### Maintaining Your Phone's Peak Performance

For the best care of your phone, only authorized personnel should service your phone and accessories. Faulty service may void the warranty.

There are several simple guidelines to operating your phone properly and maintaining safe, satisfactory service.

- If your phone is equipped with an external antenna, hold the phone with the antenna raised, fully-extended and over your shoulder.
- Do not hold, bend or twist the phone's antenna, if applicable.

- Do not use the phone if the antenna is damaged.
- If your phone is equipped with an internal antenna, obstructing the internal antenna could inhibit call performance.
- Speak directly into the phone's receiver.
- Avoid exposing your phone and accessories to rain or liquid spills. If your phone does get wet, immediately turn the power off
  and remove the battery. If it is inoperable, call Customer Care for service.

# **Availability of Various Features/Ring Tones**

Many services and features are network dependent and may require additional subscription and/or usage charges. Not all features are available for purchase or use in all areas. Downloadable Ring Tones may be available at an additional cost. Other conditions and restrictions may apply. See your service provider for additional information.

## **Battery Standby and Talk Time**

Standby and talk times will vary depending on phone usage patterns and conditions. Battery power consumption depends on factors such as network configuration, signal strength, operating temperature, features selected, frequency of calls, and voice, data, and other application usage patterns.

## **Battery Precautions**

- Avoid dropping the cell phone. Dropping it, especially on a hard surface, can potentially cause damage to the phone and battery.
   If you suspect damage to the phone or battery, take it to a service center for inspection.
- . Never use any charger or battery that is damaged in any way.
- Do not modify or remanufacture the battery as this could result in serious safety hazards.
- If you use the phone near the network's base station, it uses less power; talk and standby time are greatly affected by the signal strength on the cellular network and the parameters set by the network operator.
- · Follow battery usage, storage and charging guidelines found in the user's guide.
- Battery charging time depends on the remaining battery charge and the type of battery and charger used. The battery can be
  charged and discharged hundreds of times, but it will gradually wear out. When the operation time (talk time and standby time)
  is noticeably shorter than normal, it is time to buy a new battery.
- If left unused, a fully charged battery will discharge itself over time.
- Use only Samsung-approved batteries and recharge your battery only with Samsung-approved chargers. When a charger is not
  in use, disconnect it from the power source. Do not leave the battery connected to a charger for more than a week, since
  overcharging may shorten its life.

- Do not use incompatible cell phone batteries and chargers. Some Web sites and second-hand dealers, not associated with
  reputable manufacturers and carriers, might be selling incompatible or even counterfeit batteries and chargers. Consumers
  should purchase manufacturer or carrier recommended products and accessories. If unsure about whether a replacement
  battery or charger is compatible, contact the manufacturer of the battery or charger.
- Misuse or use of incompatible phones, batteries, and charging devices could result in damage to the equipment and a possible
  risk of fire, explosion, leakage, or other serious hazard.
- Extreme temperatures will affect the charging capacity of your battery: it may require cooling or warming first.
- Do not leave the battery in hot or cold places, such as in a car in summer or winter conditions, as you will reduce the capacity
  and lifetime of the battery. Always try to keep the battery at room temperature. A phone with a hot or cold battery may
  temporarily not work, even when the battery is fully charged. Li-ion batteries are particularly affected by temperatures below
  0 °C (32 °F).
- Do not place the phone in areas that may get very hot, such as on or near a cooking surface, cooking appliance, iron, or radiator.
- Do not get your phone or battery wet. Even though they will dry and appear to operate normally, the circuitry could slowly
  corrode and pose a safety hazard.
- Do not short-circuit the battery. Accidental short-circuiting can occur when a metallic object (coin, clip or pen) causes a direct
  connection between the + and terminals of the battery (metal strips on the battery), for example when you carry a spare
  battery in a pocket or bag. Short-circuiting the terminals may damage the battery or the object causing the short-circuiting.
- . Do not permit a battery out of the phone to come in contact with metal objects, such as coins, keys or jewelry.
- Do not crush, puncture or put a high degree of pressure on the battery as this can cause an internal short-circuit, resulting in overheating.
- Dispose of used batteries in accordance with local regulations. In some areas, the disposal of batteries in household or business trash may be prohibited. For safe disposal options for Li-Ion batteries, contact your nearest Samsung authorized service center. Always recycle. Do not dispose of batteries in a fire.

### **Care and Maintenance**

Your phone is a product of superior design and craftsmanship and should be treated with care. The suggestions below will help you fulfill any warranty obligations and allow you to enjoy this product for many years.

- Keep the phone and all its parts and accessories out of the reach of small children.
- Keep the phone dry. Precipitation, humidity and liquids contain minerals that will corrode electronic circuits.
- Do not use the phone with a wet hand. Doing so may cause an electric shock to you or damage to the phone.
- Do not use or store the phone in dusty, dirty areas, as its moving parts may be damaged.

- Do not store the phone in hot areas. High temperatures can shorten the life of electronic devices, damage batteries, and warp
  or melt certain plastics.
- Do not store the phone in cold areas. When the phone warms up to its normal operating temperature, moisture can form inside
  the phone, which may damage the phone's electronic circuit boards.
- Do not drop, knock or shake the phone. Rough handling can break internal circuit boards.
- Do not use harsh chemicals, cleaning solvents or strong detergents to clean the phone. Wipe it with a soft cloth slightly
  dampened in a mild soap-and-water solution.
- Do not paint the phone. Paint can clog the device's moving parts and prevent proper operation.
- Do not put the phone in or on heating devices, such as a microwave oven, a stove or a radiator. The phone may explode when
  overheated.
- If your phone is equipped with an external antenna, use only the supplied or an approved replacement antenna. Unauthorized
  antennas or modified accessories may damage the phone and violate regulations governing radio devices.
- If the phone, battery, charger or any accessory is not working properly, take it to your nearest qualified service facility. The
  personnel there will assist you, and if necessary, arrange for service.

# **Section 15: Warranty Information**

## **Standard Limited Warranty**

### What is Covered and For How Long?

SAMSUNG TELECOMMUNICATIONS AMERICA, LLC ("SAMSUNG") warrants to the original purchaser ("Purchaser") that SAMSUNG's phones and accessories ("Products") are free from defects in material and workmanship under normal use and service for the period commencing upon the date of purchase and continuing for the following specified period of time after that date:

 Phone
 1 Year

 Batteries
 1 Year

 Leather Case
 90 Days

 Holster
 90 Days

 Other Phone Accessories
 1 Year

What is Not Covered? This Limited Warranty is conditioned upon proper use of Product by Purchaser. This Limited Warranty does not cover: (a) defects or damage resulting from accident, misuse, abnormal use, abnormal conditions, improper storage, exposure to moisture or dampness, neglect, unusual physical, electrical or electromechanical stress, or defects in appearance, cosmetic, decorative or structural items, including framing, and any non-operative parts unless caused by SAMSUNG; (b) defects or damage resulting from excessive force or use of a metallic object when pressing on a touch screen; (c) equipment that has the serial number or the enhancement data code removed, defaced, damaged, altered or made illegible; (d) any plastic surfaces or other externally exposed parts that are scratched or damaged due to normal use; (e) malfunctions resulting from the use of Product in conjunction or connection with accessories, products, or ancillary/peripheral equipment not furnished or approved by SAMSUNG; (f) defects or damage from improper testing, operation, maintenance, installation, service, or approved by SAMSUNG; (f) defects or damage from external causes such as collision with an object, or from fire, flooding, sand, dirt, windstorm, lightning, earthquake, or from exposure to weather conditions, or battery leakage, theft, blown fuse, or improper use of any electrical source; (h) defects or damage caused by cellular signal reception or transmission, or viruses or other software problems introduced into the Product; (j) any other acts which are not the fault of SAMSUNG; or (i) Product used or purchased outside the United States. This Limited Warranty does not cover any battery if (i) the

battery has been charged by a battery charger not specified or approved by SAMSUNG for charging the battery, (ii) any of the seals on the battery are broken or show evidence of tampering, or (iii) the battery has been used in equipment other than the SAMSUNG phone for which it is specified.

What are SAMSUNG's obligations? During the applicable warranty period, SAMSUNG will repair or replace, at SAMSUNG's sole option, without charge to Purchaser, any defective component part of Product. To obtain service under this Limited Warranty, Purchaser must return Product to an authorized phone service facility in an adequate container for shipping, accompanied by Purchaser's sales receipt or comparable substitute proof of sale showing the original date of purchase, the serial number of Product and the sellers' name and address. To obtain assistance on where to deliver the Product, call Samsung Customer Care at 1-888-987-4357. Upon receipt, SAMSUNG will promptly repair or replace the defective Product. SAMSUNG may, at SAMSUNG's sole option, use rebuilt, reconditioned, or new parts or components when repairing any Product or replace Product with a rebuilt, reconditioned or new Product. Repaired/replaced cases, pouches and holsters will be warranted for a period of ninety (90) days. All other repaired/replaced Product will be warranted for a period equal to the remainder of the original Limited Warranty on the original Product or for 90 days, whichever is longer. All replaced parts, components, boards and equipment shall become the property of SAMSUNG. If SAMSUNG determines that any Product is not covered by this Limited Warranty, Purchaser must pay all parts, shipping, and labor charges for the repair or return of such Product.

What Are The Limits On Samsung's Warranty/liability? EXCEPT AS SET FORTH IN THE EXPRESS WARRANTY CONTAINED HEREIN, PURCHASER TAKES THE PRODUCT "AS IS," AND SAMSUNG MAKES NO WARRANTY OR REPRESENTATION AND THERE ARE NO CONDITIONS, EXPRESS OR IMPLIED, STATUTORY OR OTHERWISE, OF ANY KIND WHATSOEVER WITH RESPECT TO THE PRODUCT. INCLUDING BUT NOT LIMITED TO:

- THE MERCHANTABILITY OF THE PRODUCT OR ITS FITNESS FOR ANY PARTICULAR PURPOSE OR USE;
- WARRANTIES OF TITLE OR NON-INFRINGEMENT;
- DESIGN, CONDITION, QUALITY, OR PERFORMANCE OF THE PRODUCT;
- THE WORKMANSHIP OF THE PRODUCT OR THE COMPONENTS CONTAINED THEREIN; OR
- COMPLIANCE OF THE PRODUCT WITH THE REQUIREMENTS OF ANY LAW, RULE, SPECIFICATION OR CONTRACT PERTAINING THERETO.

NOTHING CONTAINED IN THE INSTRUCTION MANUAL SHALL BE CONSTRUED TO CREATE AN EXPRESS WARRANTY OF ANY KIND WHATSOEVER WITH RESPECT TO THE PRODUCT. ALL IMPLIED WARRANTIES AND CONDITIONS THAT MAY ARISE BY OPERATION OF LAW, INCLUDING IF APPLICABLE THE IMPLIED WARRANTIES OF MERCHANTABILITY AND FITNESS FOR A PARTICULAR PURPOSE, ARE HEREBY LIMITED TO THE SAME DURATION OF TIME AS THE EXPRESS WRITTEN WARRANTY STATED HEREIN.

SOME STATES DO NOT ALLOW LIMITATIONS ON HOW LONG AN IMPLIED WARRANTY LASTS, SO THE ABOVE LIMITATION MAY NOT APPLY TO YOU. IN ADDITION, SAMSUNG SHALL NOT BE LIABLE FOR ANY DAMAGES OF ANY KIND RESULTING FROM THE PURCHASE, USE, OR MISUSE OF, OR INABILITY TO USE THE PRODUCT OR ARISING DIRECTLY OR INDIRECTLY FROM THE USE OR LOSS OF USE OF THE PRODUCT OR FROM THE BREACH OF THE EXPRESS WARRANTY, INCLUDING INCIDENTAL, SPECIAL, CONSEQUENTIAL OR SIMILAR DAMAGES, OR LOSS OF ANTICIPATED PROFITS OR BENEFITS, OR FOR DAMAGES ARISING FROM ANY TORT (INCLUDING NEGLIGENCE OR GROSS NEGLIGENCE) OR FAULT COMMITTED BY SAMSUNG, ITS AGENTS OR EMPLOYEES, OR FOR ANY BREACH OF CONTRACT OR FOR ANY CLAIM BROUGHT AGAINST PURCHASER BY ANY OTHER PARTY. SOME STATES DO NOT ALLOW THE EXCLUSION OR LIMITATION OF INCIDENTAL OR CONSEQUENTIAL DAMAGES, SO THE ABOVE LIMITATION OR EXCLUSION MAY NOT APPLY TO YOU.

THIS WARRANTY GIVES YOU SPECIFIC LEGAL RIGHTS, AND YOU MAY ALSO HAVE OTHER RIGHTS, WHICH VARY FROM STATE TO STATE. THIS LIMITED WARRANTY SHALL NOT EXTEND TO ANYONE OTHER THAN THE ORIGINAL PURCHASER OF THIS PRODUCT AND STATES PURCHASER'S EXCLUSIVE REMEDY. IF ANY PORTION OF THIS LIMITED WARRANTY IS HELD ILLEGAL OR UNENFORCEABLE BY REASON OF ANY LAW, SUCH PARTIAL ILLEGALITY OR UNENFORCEABILITY SHALL NOT AFFECT THE ENFORCEABILITY FOR THE REMAINDER OF THIS LIMITED WARRANTY WHICH PURCHASER ACKNOWLEDGES IS AND WILL ALWAYS BE CONSTRUED TO BE LIMITED BY ITS TERMS OR AS LIMITED AS THE LAW PERMITS.

THE PARTIES UNDERSTAND THAT THE PURCHASER MAY USE THIRD-PARTY SOFTWARE OR EQUIPMENT IN CONJUNCTION WITH THE PRODUCT. SAMSUNG MAKES NO WARRANTIES OR REPRESENTATIONS AND THERE ARE NO CONDITIONS, EXPRESS OR IMPLIED, STATUTORY OR OTHERWISE, AS TO THE QUALITY, CAPABILITIES, OPERATIONS, PERFORMANCE OR SUITABILITY OF ANY THIRD-PARTY SOFTWARE OR EQUIPMENT, WHETHER SUCH THIRD-PARTY SOFTWARE OR EQUIPMENT IS INCLUDED WITH THE PRODUCT DISTRIBUTED BY SAMSUNG OR OTHERWISE, INCLUDING THE ABILITY TO INTEGRATE ANY SUCH SOFTWARE OR EQUIPMENT WITH THE PRODUCT. THE QUALITY, CAPABILITIES, OPERATIONS, PERFORMANCE AND SUITABILITY OF ANY SUCH THIRD-PARTY SOFTWARE OR EQUIPMENT LIE SOLELY WITH THE PURCHASER AND THE DIRECT VENDOR, OWNER OR SUPPLIER OF SUCH THIRD-PARTY SOFTWARE OR EQUIPMENT AS THE CASE MAY BE.

This Limited Warranty allocates risk of Product failure between Purchaser and SAMSUNG, and SAMSUNG's Product pricing reflects this allocation of risk and the limitations of liability contained in this Limited Warranty. The agents, employees, distributors, and dealers of SAMSUNG are not authorized to make modifications to this Limited Warranty, or make additional warranties binding on SAMSUNG. Accordingly, additional statements such as dealer advertising or presentation, whether oral or written, do not constitute warranties by SAMSUNG and should not be relied upon.

Samsung Telecommunications America, LLC

1301 E. Lookout Drive

Richardson, Texas 75082

Phone: 1-800-SAMSUNG

Phone: 1-888-987-HELP (4357)

©2010 Samsung Telecommunications America, LLC. All rights reserved.

No reproduction in whole or in part allowed without prior written approval. Specifications and availability subject to change

without notice. [021710]

# **End User License Agreement for Software**

IMPORTANT. READ CAREFULLY: This End User License Agreement ("EULA") is a legal agreement between you (either an individual or a single entity) and Samsung Electronics Co., Ltd. for software owned by Samsung Electronics Co., Ltd. and its affiliated companies and its third party suppliers and licensors that accompanies this EULA, which includes computer software and may include associated media, printed materials, "online" or electronic documentation ("Software"). BY CLICKING THE "I ACCEPT" BUTTON (OR IF YOU BYPASS OR OTHERWISE DISABLE THE "I ACCEPT", AND STILL INSTALL, COPY, DOWNLOAD, ACCESS OR OTHERWISE USE THE SOFTWARE), YOU AGREE TO BE BOUND BY THE TERMS OF THIS EULA. IF YOU DO NOT ACCEPT THE TERMS IN THIS EULA, YOU MUST CLICK THE "DECLINE" BUTTON. DISCONTINUE USE OF THE SOFTWARE.

- 1. GRANT OF LICENSE. Samsung grants you the following rights provided that you comply with all terms and conditions of this EULA: You may install, use, access, display and run one copy of the Software on the local hard disk(s) or other permanent storage media of one computer and use the Software on a single computer or a mobile device at a time, and you may not make the Software available over a network where it could be used by multiple computers at the same time. You may make one copy of the Software in machine-readable form for backup purposes only; provided that the backup copy must include all copyright or other proprietary notices contained on the original.
- 2. RESERVATION OF RIGHTS AND OWNERSHIP. Samsung reserves all rights not expressly granted to you in this EULA. The Software is protected by copyright and other intellectual property laws and treaties. Samsung or its suppliers own the title, copyright and other intellectual property rights in the Software. The Software is licensed, not sold.

- 3. LIMITATIONS ON END USER RIGHTS. You may not reverse engineer, decompile, disassemble, or otherwise attempt to discover the source code or algorithms of, the Software (except and only to the extent that such activity is expressly permitted by applicable law notwithstanding this limitation), or modify, or disable any features of, the Software, or create derivative works based on the Software. You may not rent, lease, lend, sublicense or provide commercial hosting services with the Software.
- 4. CONSENT TO USE OF DATA. You agree that Samsung and its affiliates may collect and use technical information gathered as part of the product support services related to the Software provided to you, if any, related to the Software. Samsung may use this information solely to improve its products or to provide customized services or technologies to you and will not disclose this information in a form that personally identifies you.
- 5. UPGRADES. This EULA applies to updates, supplements and add-on components (if any) of the Software that Samsung may provide to you or make available to you after the date you obtain your initial copy of the Software, unless we provide other terms along with such upgrade. To use Software identified as an upgrade, you must first be licensed for the Software identified by Samsung as eligible for the upgrade. After upgrading, you may no longer use the Software that formed the basis for your upgrade eligibility.
- 6. SOFTWARE TRANSFER. You may not transfer this EULA or the rights to the Software granted herein to any third party unless it is in connection with the sale of the mobile device which the Software accompanied. In such event, the transfer must include all of the Software (including all component parts, the media and printed materials, any upgrades, this EULA) and you may not retain any copies of the Software. The transfer may not be an indirect transfer, such as a consignment. Prior to the transfer, the end user receiving the Software must agree to all the EULA terms.
- 7. EXPORT RESTRICTIONS. You acknowledge that the Software is subject to export restrictions of various countries.
  You agree to comply with all applicable international and national laws that apply to the Software, including the U.S. Export Administration Regulations, as well as end user, end use, and destination restrictions issued by U.S. and other governments.
- 8. TERMINATION. This EULA is effective until terminated. Your rights under this License will terminate automatically without notice from Samsung if you fail to comply with any of the terms and conditions of this EULA. Upon termination of this EULA, you shall cease all use of the Software and destroy all copies, full or partial, of the Software.
- 9. DISCLAIMER OF WARRANTIES. You expressly acknowledge and agree that use of the Software is at your sole risk and that the entire risk as to satisfactory quality, performance, accuracy and effort is with you. TO THE MAXIMUM EXTENT PERMITTED BY APPLICABLE LAW, THE SOFTWARE IS PROVIDED "AS IS" AND WITH ALL FAULTS AND

WITHOUT WARRANTY OF ANY KIND, AND SAMSUNG AND ITS LICENSORS (COLLECTIVELY REFERRED TO AS "SAMSUNG" FOR THE PURPOSES OF SECTIONS 9, 10 and 11) HEREBY DISCLAIM ALL WARRANTIES AND CONDITIONS WITH RESPECT TO THE SOFTWARE, EITHER EXPRESS, IMPLIED OR STATUTORY, INCLUDING, BUT NOT LIMITED TO, THE IMPLIED WARRANTIES AND/OR CONDITIONS OF MERCHANTABILITY, OF SATISFACTORY QUALITY OR WORKMANLIKE EFFORT, OF FITNESS FOR A PARTICULAR PURPOSE, OF RELIABILITY OR AVAILABILITY, OF ACCURACY, OF LACK OF VIRUSES, OF QUIET ENJOYMENT, AND NON-INFRINGEMENT OF THIRD PARTY RIGHTS. SAMSUNG DOES NOT WARRANT AGAINST INTERFERENCE WITH YOUR ENJOYMENT OF THE SOFTWARE, THAT THE FUNCTIONS CONTAINED IN THE SOFTWARE WILL MEET YOUR REQUIREMENTS, THAT THE OPERATION OF THE SOFTWARE WILL BE UNINTERRUPTED OR ERROR-FREE, OR THAT DEFECTS IN THE SOFTWARE WILL BE CORRECTED. NO ORAL OR WRITTEN INFORMATION OR ADVICE GIVEN BY SAMSUNG OR A SAMSUNG AUTHORIZED REPRESENTATIVE SHALL CREATE A WARRANTY. SHOULD THE SOFTWARE PROVE DEFECTIVE, YOU ASSUME THE ENTIRE COST OF ALL NECESSARY SERVICING, REPAIR OR CORRECTION. SOME JURISDICTIONS DO NOT ALLOW THE EXCLUSION OF IMPLIED WARRANTIES OR LIMITATIONS ON APPLICABLE STATUTORY RIGHTS OF A CONSUMER, SO THESE EXCLUSIONS AND LIMITATIONS MAY NOT APPLY TO YOU.

- 10. EXCLUSION OF INCIDENTAL, CONSEQUENTIAL AND CERTAIN OTHER DAMAGES. TO THE EXTENT NOT PROHIBITED BY LAW, IN NO EVENT SHALL SAMSUNG BE LIABLE FOR PERSONAL INJURY, OR ANY INCIDENTAL, SPECIAL, INDIRECT OR CONSEQUENTIAL DAMAGES WHATSOEVER, OR FOR LOSS OF PROFITS, LOSS OF DATA, BUSINESS INTERRUPTION, OR FOR ANY PECUNIARY DAMAGES OR LOSSES, ARISING OUT OF OR RELATED TO YOUR USE OR INABILITY TO USE THE SOFTWARE, THE PROVISION OF OR FAILURE TO PROVIDE SUPPORT OR OTHER SERVICES, INFORMATION, SOFTWARE, AND RELATED CONTENT THROUGH THE SOFTWARE OR OTHERWISE ARISING OUT OF THE USE OF THE SOFTWARE, OR OTHERWISE UNDER OR IN CONNECTION WITH ANY PROVISION OF THIS EULA, HOWEVER CAUSED, REGARDLESS OF THE THEORY OF LIABILITY (CONTRACT, TORT OR OTHERWISE) AND EVEN IF SAMSUNG HAS BEEN ADVISED OF THE POSSIBILITY OF SUCH DAMAGES. SOME JURISDICTIONS DO NOT ALLOW THE LIMITATION OF LIABILITY FOR PERSONAL INJURY, OR OF INCIDENTAL OR CONSEQUENTIAL DAMAGES, SO THIS LIMITATION MAY NOT APPLY TO YOU.
- 11. LIMITATION OF LIABILITY. Notwithstanding any damages that you might incur for any reason whatsoever (including, without limitation, all damages referenced herein and all direct or general damages in contract or anything else), the entire liability of Samsung under any provision of this EULA and your exclusive remedy hereunder shall be limited to the greater of the actual damages you incur in reasonable reliance on the Software up to the amount actually paid by you for the Software or US\$5.00. The foregoing limitations, exclusions and disclaimers (including Sections 9, 10 and 11) shall apply to the maximum extent permitted by applicable law, even if any remedy fails its essential purpose.

- 12. U.S. GOVERNMENT END USERS. The Software is licensed only with "restricted rights" and as "commercial items" consisting of "commercial software" and "commercial software documentation" with only those rights as are granted to all other end users pursuant to the terms and conditions herein.
- 13. APPLICABLE LAW. This EULA is governed by the laws of TEXAS, without regard to conflicts of laws principles. This EULA shall not be governed by the UN Convention on Contracts for the International Sale of Goods, the application of which is expressly excluded. If a dispute, controversy or difference is not amicably settled, it shall be finally resolved by arbitration in Seoul, Korea in accordance with the Arbitration Rules of the Korean Commercial Arbitration Board. The award of arbitration shall be final and binding upon the parties.
- 14. ENTIRE AGREEMENT; SEVERABILITY. This EULA is the entire agreement between you and Samsung relating to the Software and supersedes all prior or contemporaneous oral or written communications, proposals and representations with respect to the Software or any other subject matter covered by this EULA. If any provision of this EULA is held to be void, invalid, unenforceable or illegal, the other provisions shall continue in full force and effect.

# **Precautions for Transfer and Disposal**

If data stored on this device is deleted or reformatted using the standard methods, the data only appears to be removed on a superficial level, and it may be possible for someone to retrieve and reuse the data by means of special software.

To avoid unintended information leaks and other problems of this sort, it is recommended that the device be returned to Samsung's Customer Care Center for an Extended File System (EFS) Clear which will eliminate all user memory and return all settings to default settings. Please contact the **Samsung Customer Care Center** for details.

Important!: Please provide warranty information (proof of purchase) to Samsung's Customer Care Center in order to provide this service at no charge. If the warranty has expired on the device, charges may apply.

**Customer Care Center:** 

1000 Klein Rd.

Plano, TX 75074

Toll Free Tel: 1.888.987.HELP (4357)

Samsung Telecommunications America, LLC:

1301 East Lookout Drive

Richardson, Texas 75082

Phone: 1-800-SAMSUNG (726-7864)

Important!: If you are using a handset other than a standard numeric keypad, dial the numbers listed in brackets.

Phone: 1-888-987-HELP (4357)

No reproduction in whole or in part allowed without prior written approval. Specifications and availability subject to change without notice.

<sup>©2010</sup> Samsung Telecommunications America. All rights reserved.

# Index

| Α                            | C                                      |
|------------------------------|----------------------------------------|
| ABC mode 66                  | Calendar 93                            |
| Advanced settings            | Call                                   |
| network 115                  | history 26                             |
| software update 115          | making a 24                            |
| Alpha mode 45                | options 30                             |
| using 47                     | placing on hold 30                     |
| Audio Postcard 15, 57        | Call Functions 24                      |
| В                            | adjusting the call volume 25           |
| Backlight                    | answering a call 26                    |
| time, description 21         | call history 26                        |
| Battery                      | call waiting 32                        |
| charging 9                   | correcting a number 24                 |
| installing 6                 | deleting all call records 28           |
| low indicator 10             | ending a call 24                       |
| replacing 6                  | making a call 24                       |
| Bluetooth                    | making a call from contacts 25         |
| About 90                     | making a multi-party call 32           |
| features 91                  | making an international call 24        |
| searching for new devices 90 | options during a call 30               |
| turning on and off 90        | putting a call on hold 30              |
| browser                      | redialing the last number 24           |
| clear cache 68               | setting up a multi-party call 32       |
| enter URL 67                 | switching off the microphone (Mute) 30 |
| entering Text 66             | using soft keys 29                     |
| exiting 65                   | vibration mode 29                      |
| History 68                   | viewing dialed call history 28         |
| Home 65                      | viewing missed call history 27         |
| Navigating 65                | viewing recent call history 26, 27     |
| Saved pages 68               | viewing recently answered calls 28     |

| Call history                                                                                                    | Font color 103                                                                                                    |
|----------------------------------------------------------------------------------------------------|----------------------------------------------------------------------------------------------------|
| all calls 15, 26, 44                                                                                                    | Font size 103                                                                                                    |
| delete all records 28                                                                                                    | Display                                                                                                    |
| viewing dialed calls 28                                                                                                    | backlight time 21                                                                                                    |
| viewing missed calls 27                                                                                                    | icons 19                                                                                                    |
| viewing recently answered calls 28                                                                                                    | E                                                                                                    |
| Call management 114                                                                                                    | Entering Text 43                                                                                                    |
| call time 114                                                                                                    | changing the text input mode 45                                                                                                    |
| delete all history 114                                                                                                    | key definitions and functions 48                                                                                                    |
| Call volume                                                                                                    | using Alpha mode 47                                                                                                    |
| adjusting 25                                                                                                    | using numeric mode 48                                                                                                    |
| Call Waiting 32                                                                                                    | using symbol mode 49                                                                                                    |
| Caller Group                                                                                                    | using T9 mode 46                                                                                                    |
| Adding 36                                                                                                    | using the QWERTY keyboard 43                                                                                                    |
| Editing 37                                                                                                    | F                                                                                                    |
|                                                                                                    |                                                                                                    |
| Calls                                                                                                    | Front view of the phone 14                                                                                                    |
| multi-party 32                                                                                                    | Front view of the phone 14<br>Functions and Options 29                                                                                                    |
| multi-party 32 Camcorder Options 75                                                                                                    | Functions and Options 29                                                                                                    |
| multi-party 32                                                                                                    | Functions and Options 29                                                                                                    |
| multi-party 32  Camcorder Options 75  Camera 70  taking photos 70, 83                                                                                                    | Functions and Options 29  G Getting started 5                                                                                                    |
| multi-party 32  Camcorder Options 75  Camera 70                                                                                                    | Functions and Options 29  G Getting started 5 accessing your voicemail 12                                                                                                    |
| multi-party 32  Camcorder Options 75  Camera 70  taking photos 70, 83                                                                                                    | Functions and Options 29  G Getting started 5 accessing your voicemail 12 activating your phone 5                                                                                                    |
| multi-party 32  Camcorder Options 75  Camera 70 taking photos 70, 83  Camera Shortcuts                                                                                                    | Functions and Options 29 G Getting started 5 accessing your voicemail 12 activating your phone 5 charging the phone battery 9                                                                                                    |
| multi-party 32  Camcorder Options 75  Camera 70 taking photos 70, 83  Camera Shortcuts Shortcut Keys 76                                                                                                    | Functions and Options 29  G Getting started 5 accessing your voicemail 12 activating your phone 5 charging the phone battery 9 installing the SIM card 5                                                                                                    |
| multi-party 32  Camcorder Options 75  Camera 70 taking photos 70, 83  Camera Shortcuts Shortcut Keys 76  Camera View of your Phone 16                                                                                                    | Functions and Options 29  G Getting started 5 accessing your voicemail 12 activating your phone 5 charging the phone battery 9 installing the SIM card 5 low battery indicator 10                                                                                |
| multi-party 32  Camcorder Options 75  Camera 70 taking photos 70, 83  Camera Shortcuts Shortcut Keys 76  Camera View of your Phone 16  Changing your settings                                                                            | Functions and Options 29 G Getting started 5 accessing your voicemail 12 activating your phone 5 charging the phone battery 9 installing the SIM card 5 low battery indicator 10 replacing the battery 6                                                         |
| multi-party 32  Camcorder Options 75  Camera 70 taking photos 70, 83  Camera Shortcuts Shortcut Keys 76  Camera View of your Phone 16  Changing your settings advanced settings 115                                                      | Functions and Options 29 G Getting started 5 accessing your voicemail 12 activating your phone 5 charging the phone battery 9 installing the SIM card 5 low battery indicator 10 replacing the battery 6 replacing the cover 7                                   |
| multi-party 32  Camcorder Options 75  Camera 70 taking photos 70, 83  Camera Shortcuts Shortcut Keys 76  Camera View of your Phone 16  Changing your settings advanced settings 115  Charging the battery 9                              | Functions and Options 29  G Getting started 5 accessing your voicemail 12 activating your phone 5 charging the phone battery 9 installing the SIM card 5 low battery indicator 10 replacing the battery 6 replacing the cover 7 switching the phone on or off 11 |
| multi-party 32  Camcorder Options 75  Camera 70 taking photos 70, 83  Camera Shortcuts Shortcut Keys 76  Camera View of your Phone 16  Changing your settings advanced settings 115  Charging the battery 9  Contacts                    | Functions and Options 29 G Getting started 5 accessing your voicemail 12 activating your phone 5 charging the phone battery 9 installing the SIM card 5 low battery indicator 10 replacing the battery 6 replacing the cover 7 switching the phone on or off 11  |
| multi-party 32 Camcorder Options 75 Camera 70 taking photos 70, 83 Camera Shortcuts Shortcut Keys 76 Camera View of your Phone 16 Changing your settings advanced settings 115 Charging the battery 9 Contacts searching for a number 31 | Functions and Options 29  G Getting started 5 accessing your voicemail 12 activating your phone 5 charging the phone battery 9 installing the SIM card 5 low battery indicator 10 replacing the battery 6 replacing the cover 7 switching the phone on or off 11 |

Dialing display 103 Background color 104

| I                              | Missed Call history            |  |
|--------------------------------|--------------------------------|--|
| cons                           | viewing 27                     |  |
| description 19                 | Missed messages                |  |
| list of 19                     | tab 19, 50                     |  |
| n-call options                 | Multi-Party Call 32            |  |
| answering a new call 32        | dropping one participant 33    |  |
| making a second call 31        | private conversation option 33 |  |
| search for another number 31   | setting up a 32                |  |
| switching between two calls 31 | My Album 83                    |  |
| using the speakerphone 31      | My Profile 39                  |  |
| nstant Messaging 59            | N                              |  |
| nternational call              | Number mode 45, 66             |  |
| making a 24                    | Numeric mode                   |  |
| M                              | using 48                       |  |
| Making a Call                  | 0                              |  |
| from contacts 25               | On/off switch                  |  |
| Media 78                       | phone 11                       |  |
| Menu navigation 22             | Options                        |  |
| accessing a Menu Function 23   | during a call 30               |  |
| circle and grid menus 22       | Organizer 93                   |  |
| scrolling 23                   | Calculator 97                  |  |
| using shortcuts 23             | Calendar 93                    |  |
| Menu shortcuts 23              | Stopwatch 99                   |  |
| Messages 50                    | Timer 99                       |  |
| Audio postcard 57              | Tip calculator 97              |  |
| display icons 50               | Unit Conversion 98             |  |
| types of 50                    | World time 98                  |  |
| Messaging 50                   | Р                              |  |
| IM 59                          | Phone                          |  |
| inbox function 54              | camera view 16                 |  |
| text messages 51               | front view with callouts 14    |  |
| types of messages 50           | icons 19                       |  |
|                                |                                |  |

| muting the microphone 30 Speakerphone                      |              |
|------------------------------------------------------------|--------------|
| side views 17 using the 31                                 |              |
| switching on/off 11 Speed Dial                             |              |
| Phone call Setting Up Entries 38                           |              |
| answering a 26 Standard Limited Warrar                     | ty 138       |
| Phone display Stopwatch 99                                 |              |
| backlight time 21 Storing a Number                         |              |
| <b>Phone number</b> phone's memory 34                      |              |
| redialing 24 Switching on/off                              |              |
| Phone Safety 130 phone 11                                  |              |
| Phone Settings 105 Symbol mode 45, 66 Photos using 49      |              |
| Accessing pictures 73                                      | Т            |
| Deleting pictures 74 <b>T9 mode</b> 45, 66                 |              |
| <b>Q</b> using 46                                          |              |
| QWERTY keyboard Take and Send 70                           |              |
| using the 43 Taking photos 83                              |              |
| R Text input mode                                          |              |
| Recording a Video 74 changing 45                           |              |
| Replacing Timer 99                                         |              |
| phone battery 6 Travel adapter 9                           |              |
|                                                            | U            |
| S UL Certification 120                                     |              |
| SAR values 118 Understanding people                        |              |
| Settings 100 finding a contact entry                       | 35           |
| Bluetooth 90, 111 My Profile 39                            |              |
| Display 102 using Contacts List 34                         |              |
| menu design 22 Understanding your phor                     | <b>ie</b> 13 |
| Phone 105 backlight time 21                                |              |
| Sound 100 camera view 16                                   |              |
| Soft Key display 18                                        |              |
| description 29 front view of the phone key descriptions 14 | 14           |

missed messages tab 19 phone features 13 side views 17 V

### Voicemail

accessing 12 setting up 11

Vibration mode 29

W

# **Warranty Information** 138 web2go

bookmarks 67 browser 65 browser settings 68